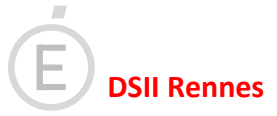

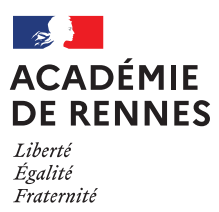

# **IMAGIN : le Service Intervenant Extérieur**

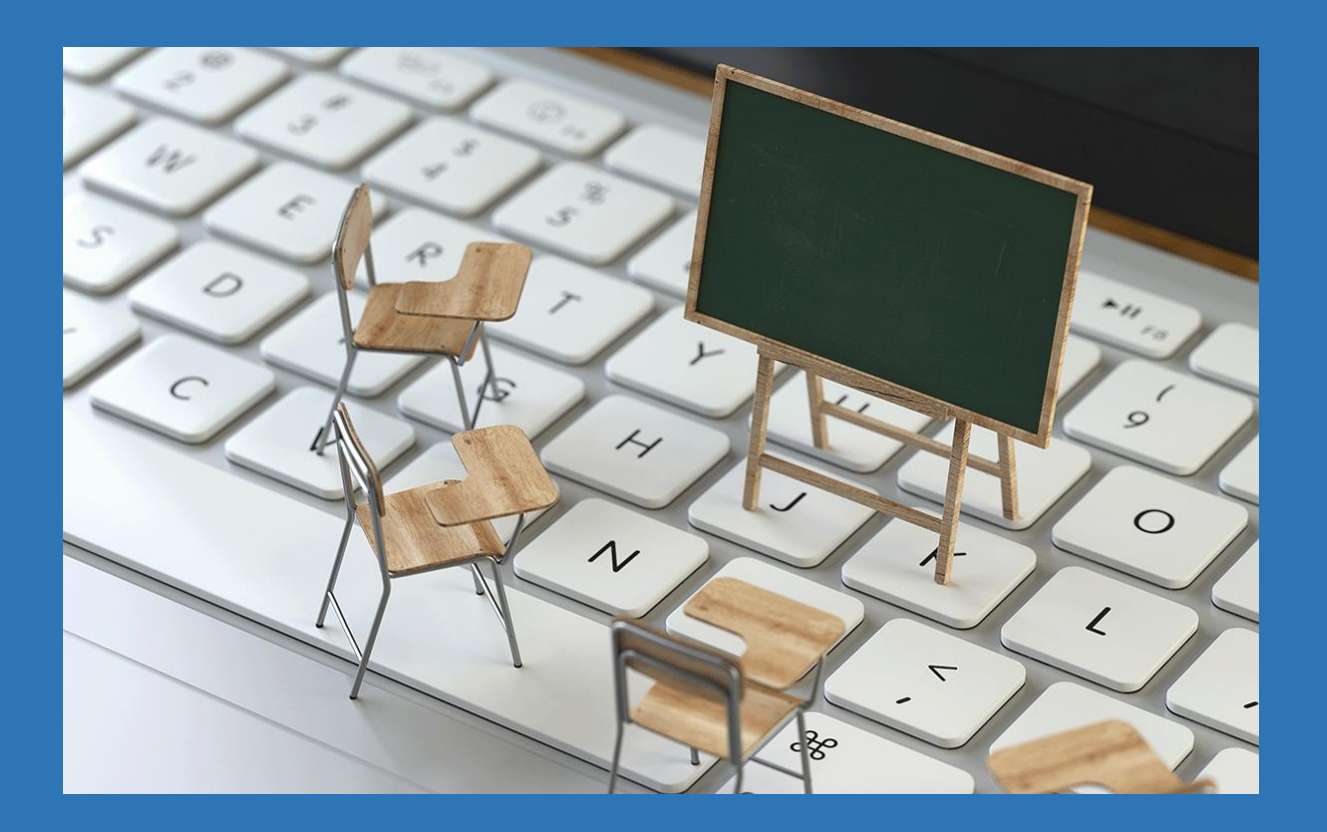

# Version v17.5.0

06 mars 2024

# **Sommaire**

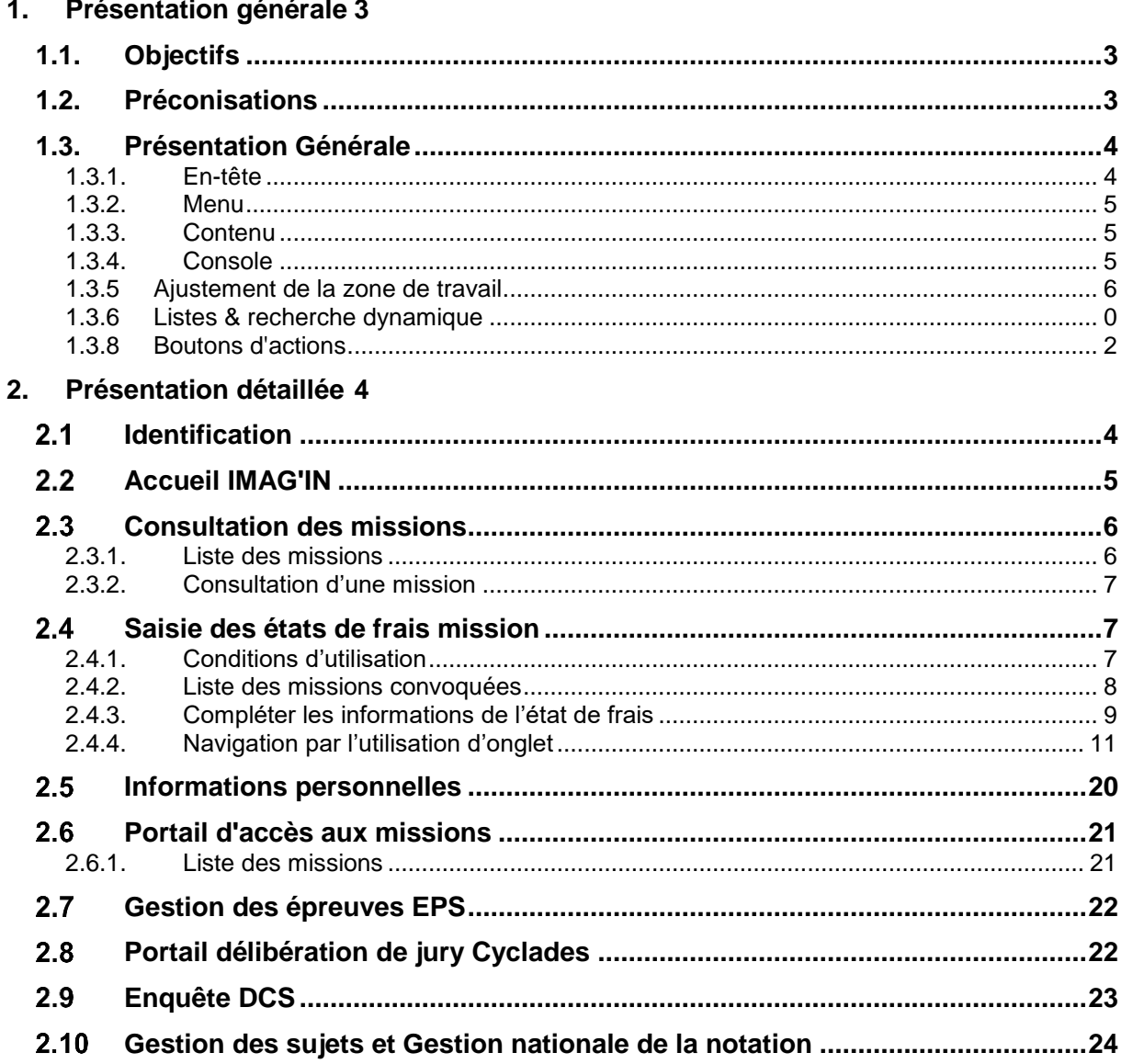

# <span id="page-3-1"></span><span id="page-3-0"></span>**1. Présentation générale**

# *1.1. Objectifs*

L'application IMAG'IN "système d'**I**nformation **M**ission **A**ffectation pour la **G**estion des **IN**tervenants examens" gère les missions des personnes susceptibles de participer aux travaux de jury des examens et concours.

IMAG'IN est aussi interfacée avec les systèmes d'informations du domaine financier pour la liquidation des frais de mission.

Selon les missions auxquelles vous êtes convoqués le service **"intervenants extérieurs"** de l'application IMAG'IN peut vous permettre de :

- compléter vos états de frais pour le calcul de vos indemnités et remboursement de vos frais de déplacement liés à votre participation à des missions de jury,
- vérifier ou modifier vos informations personnelles,
- accéder à l'application SANTORIN ou à l'application CYCLADES, via le "portail d'accès missions", ou le menu "Gestion des épreuves EPS".
- <span id="page-3-2"></span>-

# *1.2. Préconisations*

- Ce logiciel a été validé pour les navigateurs :
	- Internet Explorer 11.0 ou plus
	- Firefox 31.1 ou plus
	- Chrome 51.0 ou plus
- Nécessite le lecteur Adobe® Reader ou équivalent.

# *1.3. Présentation Générale*

<span id="page-4-0"></span>**A partir de la version 10.3** de l'application IMAG'IN, **le service** dédié aux **Intervenants Externes est repensé** afin de **prendre en compte** la plupart des **normes d'accessibilité** des logiciels informatiques.

De plus le **confort utilisateur** dans le service est **amélioré**.

Une page écran comprend plusieurs parties détaillées ci-après :

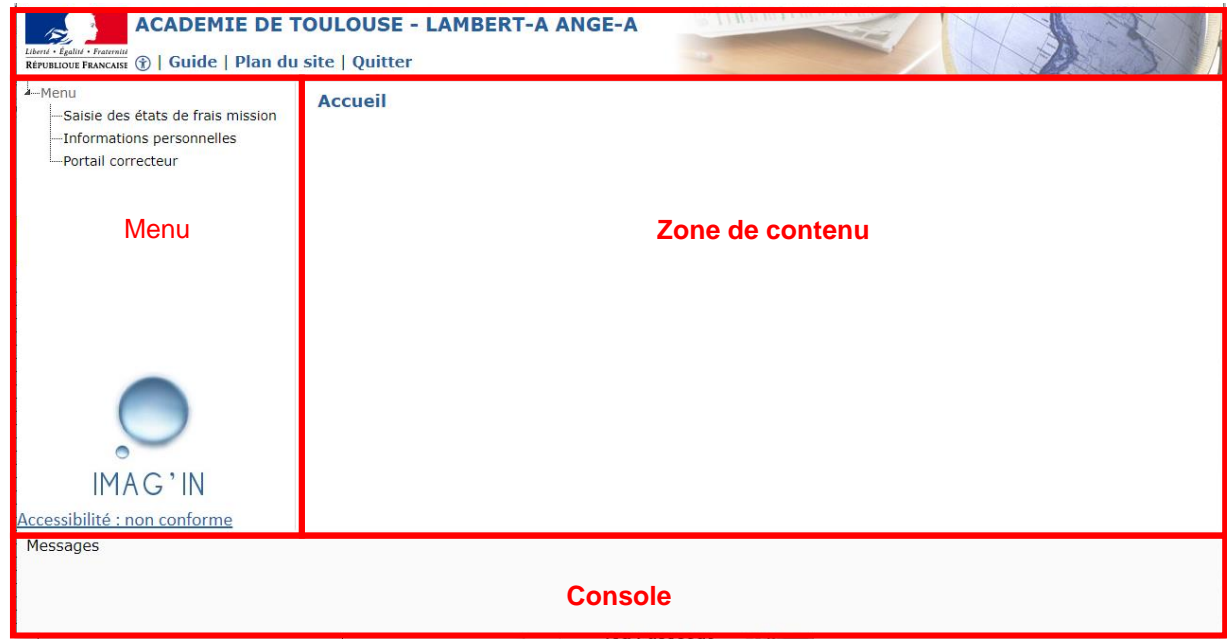

### <span id="page-4-1"></span>**1.3.1. En-tête**

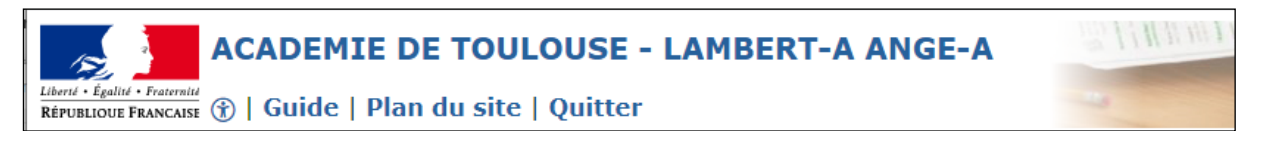

L'en-tête comporte les accès aux fonctions suivantes :

 $\boxed{\color{blue}\bullet}$ : accès aux paramètres d'accessibilité (réglage du contraste, taille de police, interlignage, justification)

*Guide* : accès au guide utilisateur (ce document)

*Plan du site* : permettant d'accéder aux principales pages de l'application *Aide* : page d'aide spécifique à l'activité en cours d'utilisation

*Quitter* : permet de quitter l'application IMAG'IN (à noter qu'au bout de 30 minutes d'inactivité la déconnexion d'Imagin intervient. Une pop-up de confirmation/relance, s'affiche 5 minutes avant la fin de ce délais).

### <span id="page-5-0"></span>**1.3.2. Menu**

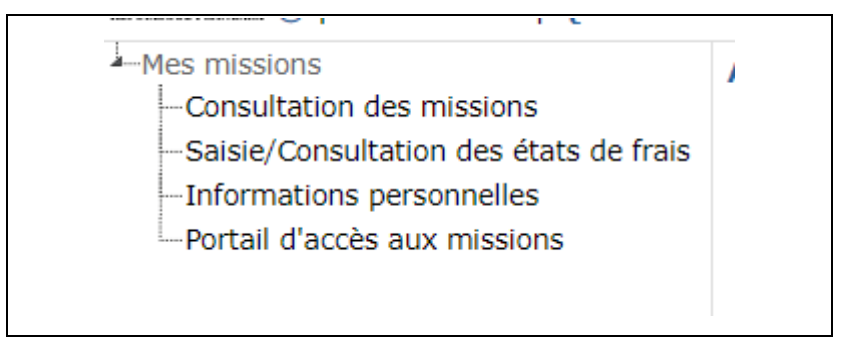

Le menu apparaît en partie gauche de l'écran et permet d'accéder aux fonctionnalités d'IMAG'IN qui vous sont dédiées. **Dans IMAG'IN les fonctionnalités sont nommées "activités".**

## <span id="page-5-1"></span>**1.3.3. Contenu**

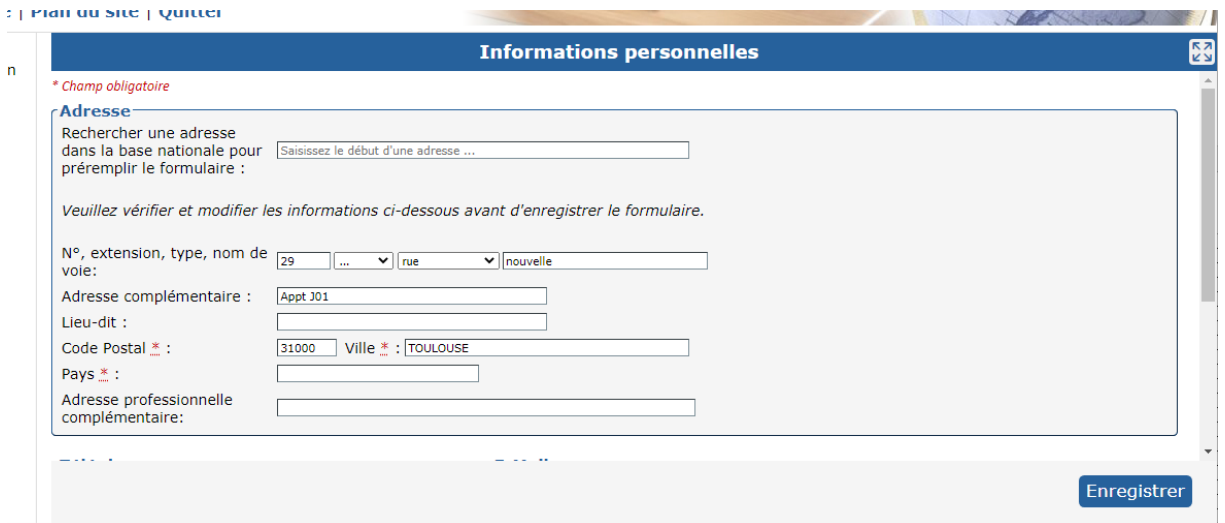

La **zone de contenu est le corps principal de l'écran** qui présente soit la liste des états de frais des missions auxquelles vous êtes ou avez été convoqué, soit les informations personnelles (Adresse, Relevé d'identité bancaire …).

### <span id="page-5-2"></span>**1.3.4. Console**

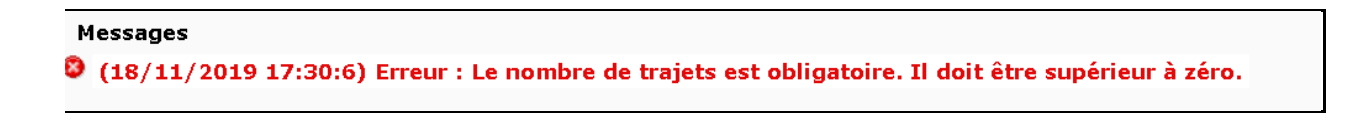

La console est un élément important du service, il convient d'y prêter une attention particulière car c'est dans cette zone que sont affichés les messages (d'informations, d'erreurs…)

# **1.3.5 Ajustement de la zone de travail**

Une icône **EZ**<br>Une icône est placée en haut à droite de l'écran, elle vous permet d'agrandir la zone de travail et améliore ainsi l'ergonomie de l'écran. Une fois le bouton  $\overline{52}$  actionné, l'en-tête et le menu disparaissent et seule la zone de contenu est affichée (ainsi que la console). Le bouton reste accessible, son icône change en **DIK**<br>Le bouton reste accessible, son icône change en **DIK** pour permettre d'afficher à nouveau tout l'écran.

<span id="page-6-0"></span>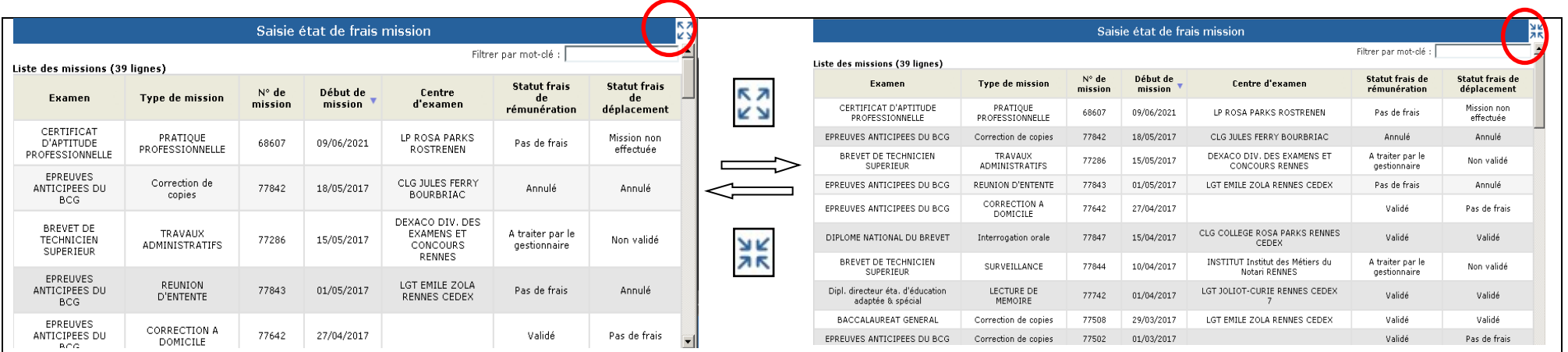

## <span id="page-7-0"></span>**1.3.6 Listes & recherche dynamique**

L'activité "Saisie état de frais mission" affiche la liste des missions auxquelles vous êtes, ou avez été, convoqué(e).

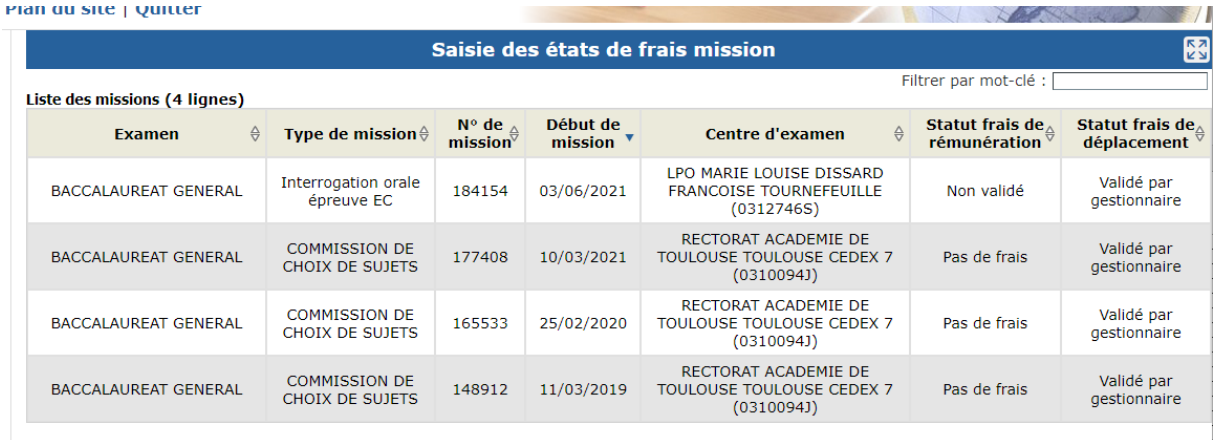

Lorsqu'une mission a été sélectionnée, le détail s'affiche dans un nouvel écran. Cet écran propose

alors le bouton **A** Retour qui permet de revenir à l'écran précédent et à la liste.

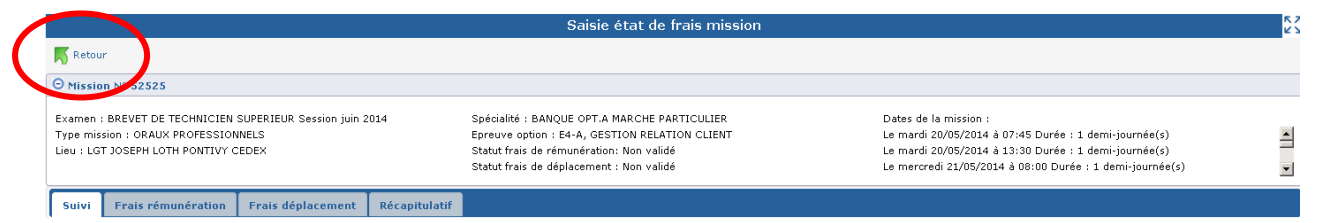

#### **Lors de l'affichage d'une liste, une zone de recherche est présente et permet de rechercher un élément à partir d'un mot clef.**

**La recherche est dynamique** et s'effectue au fil de la saisie du **mot clef recherché,** sur tous les libellés présentés à l'écran. Seuls restent affichés les éléments ayant passé les critères de sélection renseignés dans le filtre.

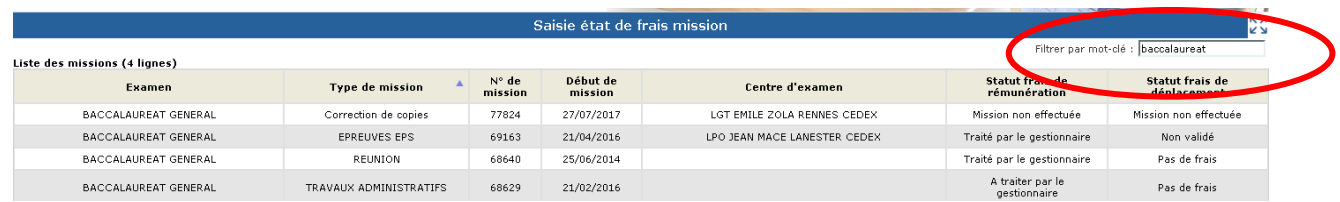

Une barre d'ascenseur vertical peut être présente en partie droite lorsque le nombre d'informations à afficher est très important.

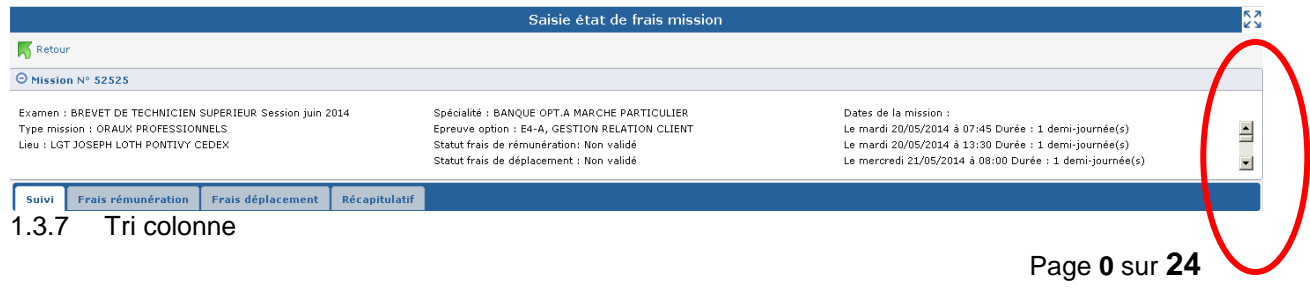

**Les éléments affichés sous forme de liste sont triés**, un **indicateur qui prend la forme d'un petit triangle est affiché dans le haut de la** colonne et indique que le tri s'effectue suivant les informations de la colonne.

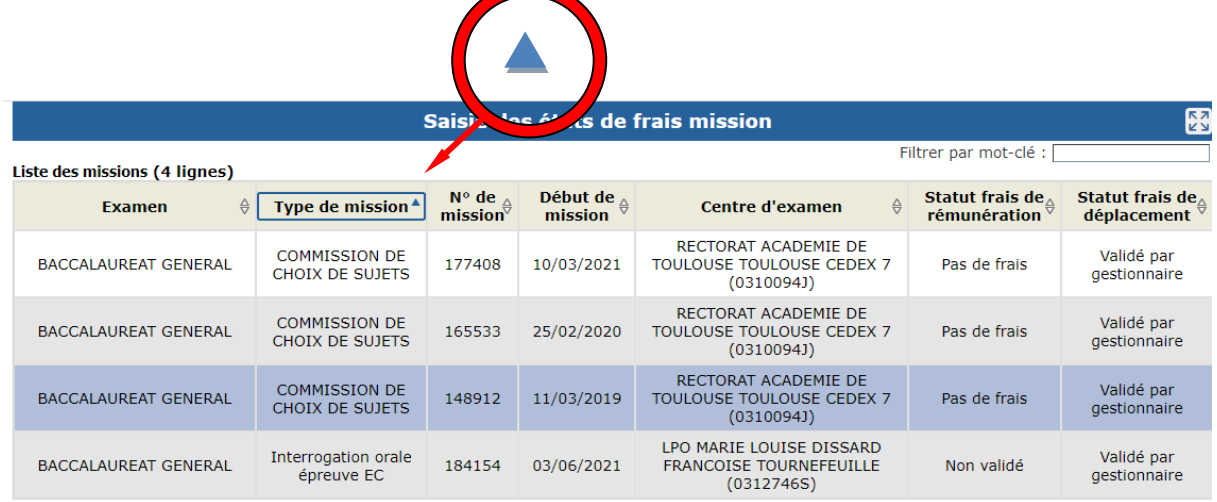

Il est possible **d'inverser l'ordre de tri en cliquant sur le libellé de la colonne**. Les éléments (au même nombre) sont alors affichés dans l'ordre inverse et l'icône du triangle change d'orientation pour indiquer la bonne prise en compte de la demande

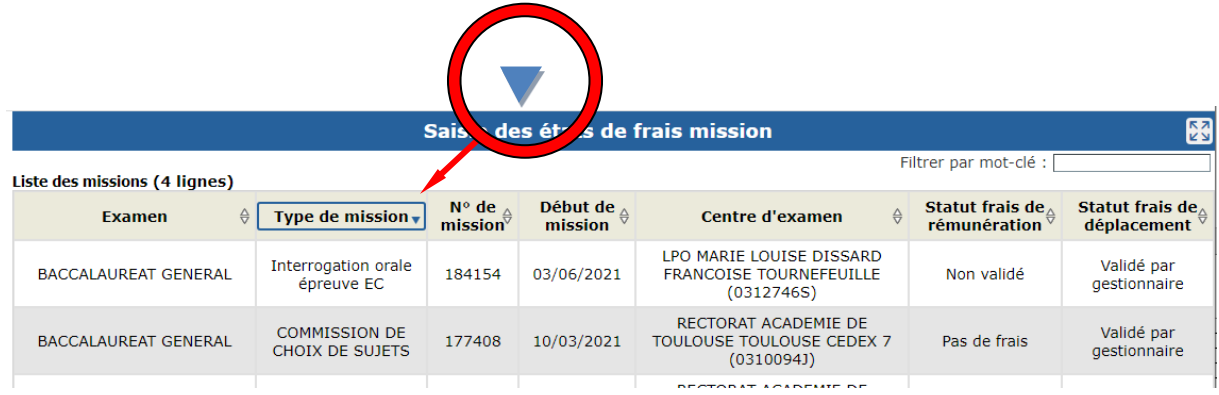

Il est enfin possible de **changer de colonne de référence pour trier les éléments**. Il suffit pour cela de **cliquer** à l'aide de la souris **sur** le libellé d'**une autre colonne**. Les éléments seront alors triés suivant les informations présentes dans la colonne.

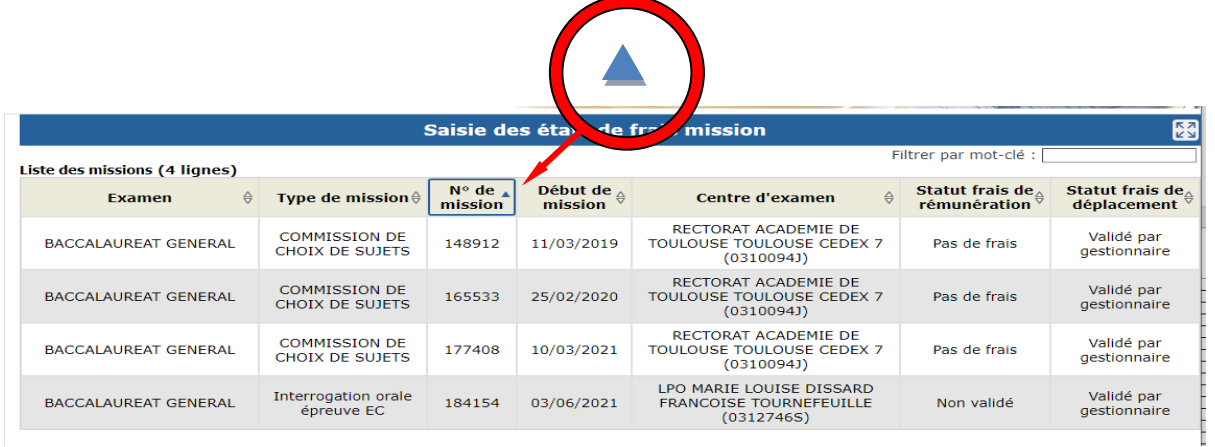

## <span id="page-9-0"></span>**1.3.8 Boutons d'actions**

**Des boutons d'actions** peuvent être disponibles suivant l'activité et le contexte. Ils **se trouvent en bas de l'écran**. Leur nombre et les actions dépendent de l'activité en cours;

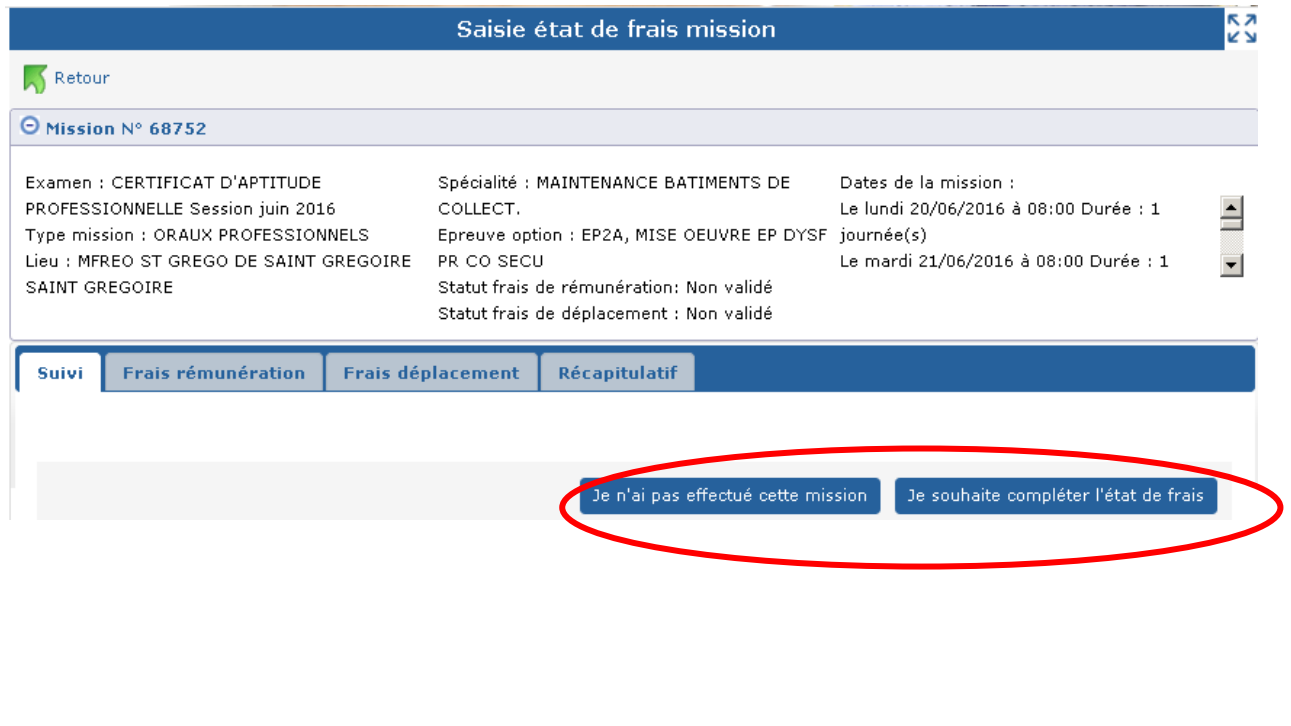

Page **3** sur **24**

# <span id="page-11-0"></span>**2. Présentation détaillée**

# <span id="page-11-1"></span>*Identification*

L'accès à l'application IMAG'IN s'effectue via une adresse internet qui vous est communiquée par le service de gestion des examens et concours de l'académie dans laquelle vous avez effectué vos missions.

Cette adresse vous donne accès à l'interface de connexion :

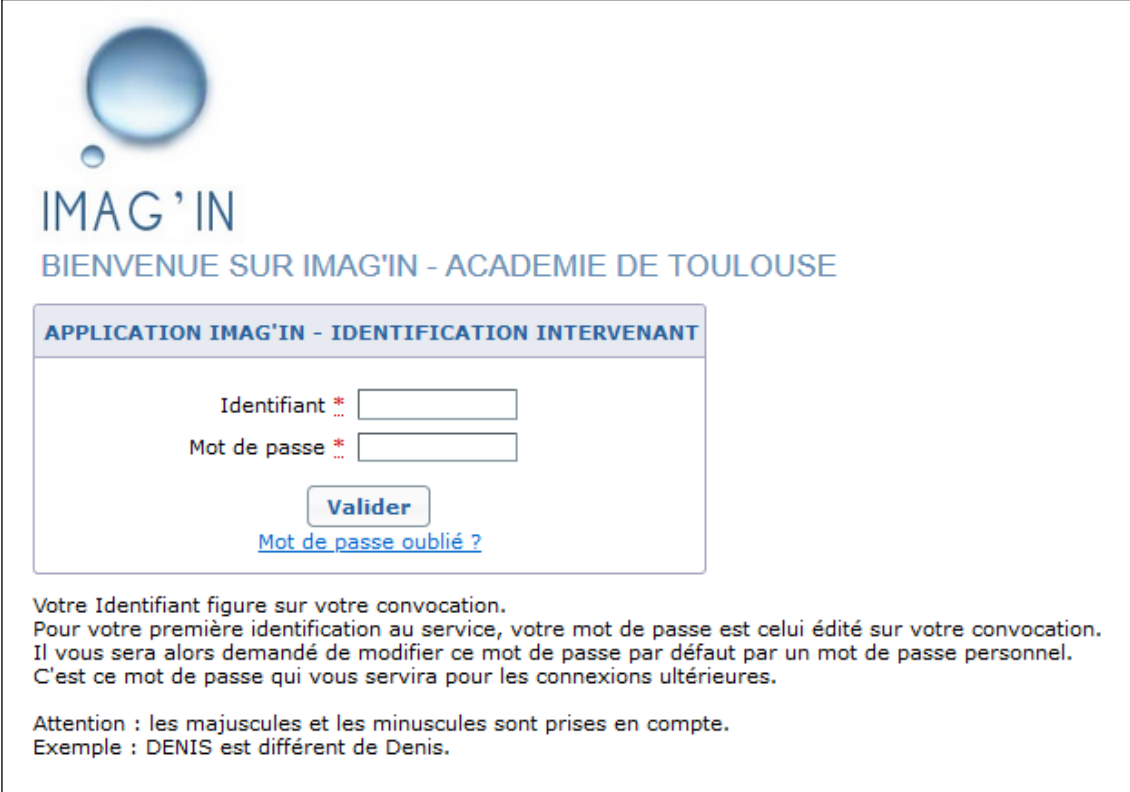

Vous renseignez vos **"Identifiant"** et "**Mot de passe"** puis vous cliquez sur **"Valider"** pour accéder à l'écran d'accueil IMAG'IN.

- Quel est l'identifiant à renseigner ?

**Vous trouvez votre identifiant en entête de votre convocation**

- Quel est le mot de passe à renseigner ?

**Pour votre première connexion au service :**

Un **mot de passe temporaire figure sur votre convocation**. Après saisie de ce mot de passe, vous êtes invité à le modifier.

**Pour les connexions suivantes au service** :

Vous renseignez votre **mot de passe personnel**.

*Attention : Si aucune adresse mail n'est connue pour vous dans IMAG'IN, une invite vous propose de la renseigner suite à la saisie de votre identifiant. Elle sera utile en cas de mot de passe oublié.*

- Vous avez oublié votre mot de passe ?

Après la saisie de votre identifiant, vous cliquez sur le lien 'Mot de passe oublié ? ' : si une adresse mail est connue pour vous dans IMAG'IN :

un e-mail vous est adressé pour que vous réinitialisez vous-même votre mot de passe.

si aucune adresse mail n'est connue pour vous dans IMAG'IN :

un message vous invite à contacter un gestionnaire, celui-ci a 2 possibilités :

- il renseigne votre adresse mail dans IMAG'IN afin de vous envoyer un e-mail pour que vous réinitialisez vous-même votre mot de passe.

- il n'a pas la possibilité de renseigner votre adresse mail dans IMAG'IN, votre mot de passe est alors initialisé avec un mot de passe temporaire, vous devrez le modifier lors de votre prochaine connexion au service IMAG'IN.

# *Accueil IMAG'IN*

<span id="page-12-0"></span>Cet écran permet de choisir une activité à partir du menu**.**

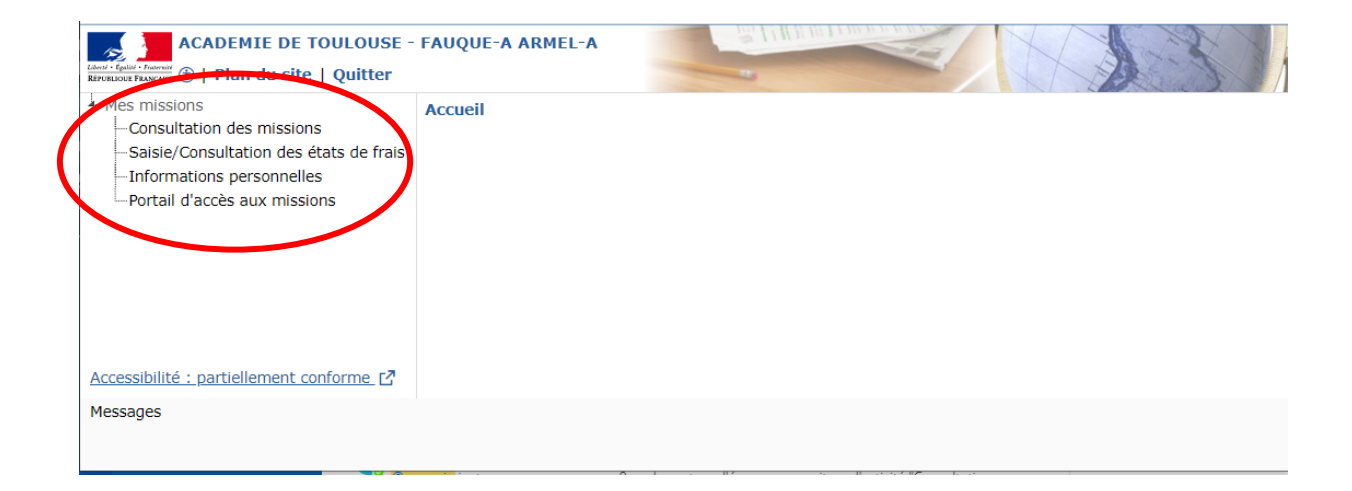

L'administrateur IMAG'IN peut paramétrer un message d'accueil pour votre information. Celui-ci sera affiché dans la zone contenu.

Différentes activitées peuvent vous être proposées **selon vos habilitations** :

Cliquez sur le menu "**Consultation missions**" pour consulter la liste des missions auxquelles vous êtes convoqué(e),

Cliquez sur le menu "**Saisie/consultation états de frais**" pour visualiser ou compléter les informations.

Cliquez sur le menu "**Informations personnelles**" pour vérifier ou modifier vos informations personnelles.

Cliquez sur le menu **"Portail d'accès aux missions"** pour accéder si besoin aux modules (de correction par exemple) de l'application SANTORIN ou de l'application CYCLADES.

Cliquez sur le menu **"Gestion des épreuves EPS"** pour accéder à l'application CYCLADES pour y gérer les épreuves EPS.

Cliquez sur le menu **"Portail délibération de jury Cyclades**" pour accéder au portail Jury de Cyclades (spécifique DGRH).

Cliquez sur le menu **"Gestion des sujets**" pour accéder au module BNS de l'application DELOS.

Cliquez sur le menu **" Statistiques nationales de notation** " pour accéder au module de Statistiques nationales de notation dans SANTORIN.

# *Consultation des missions*

<span id="page-13-0"></span>Cette activité vous permet de visualiser les missions sur lesquelles vous êtes affecté(e) (lorsque le service est ouvert par le gestionnaire académique).

## <span id="page-13-1"></span>**2.3.1. Liste des missions**

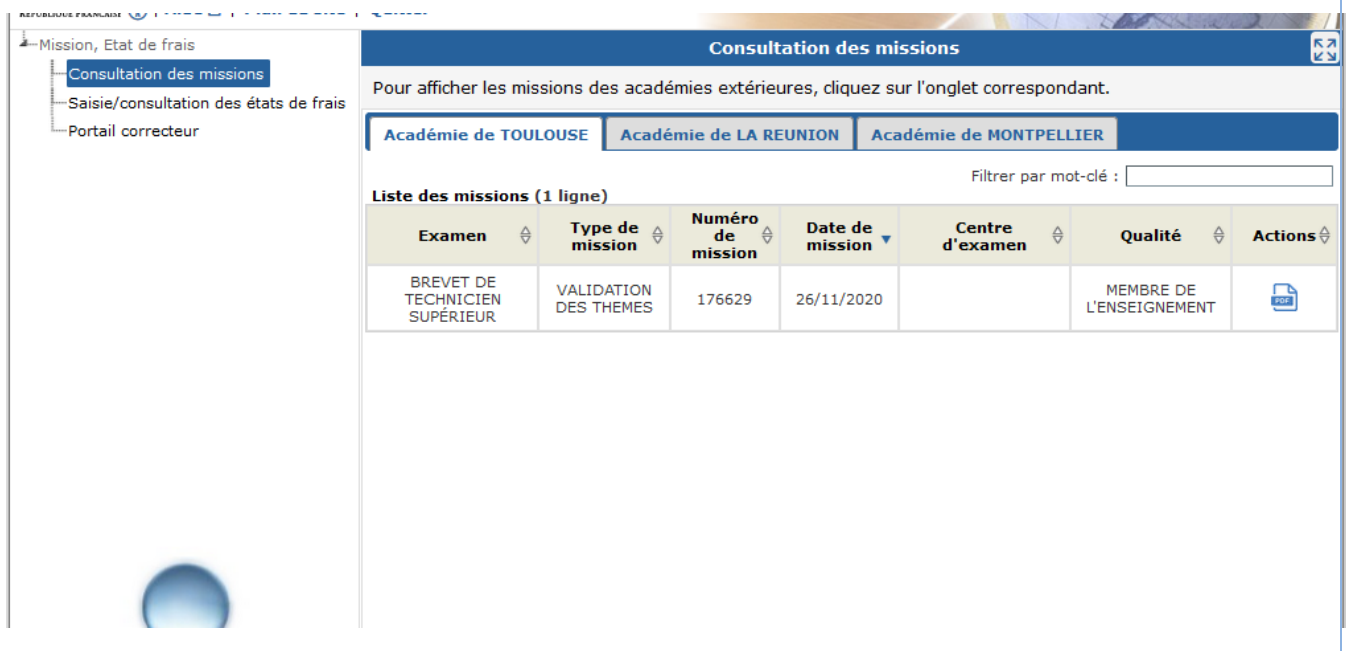

La liste des missions sur lesquelles vous êtes affecté(e) s'affiche en partie haute de l'écran, avec pour chaque mission la possibilité de télécharger le duplicata de la convocation via le  $b$ outon  $\blacksquare$ 

A noter que vous pouvez aussi consulter les missions convoquées par les autres académies simplement en sélectionnant l'onglet correspondant.

## **2.3.2. Consultation d'une mission**

<span id="page-14-0"></span>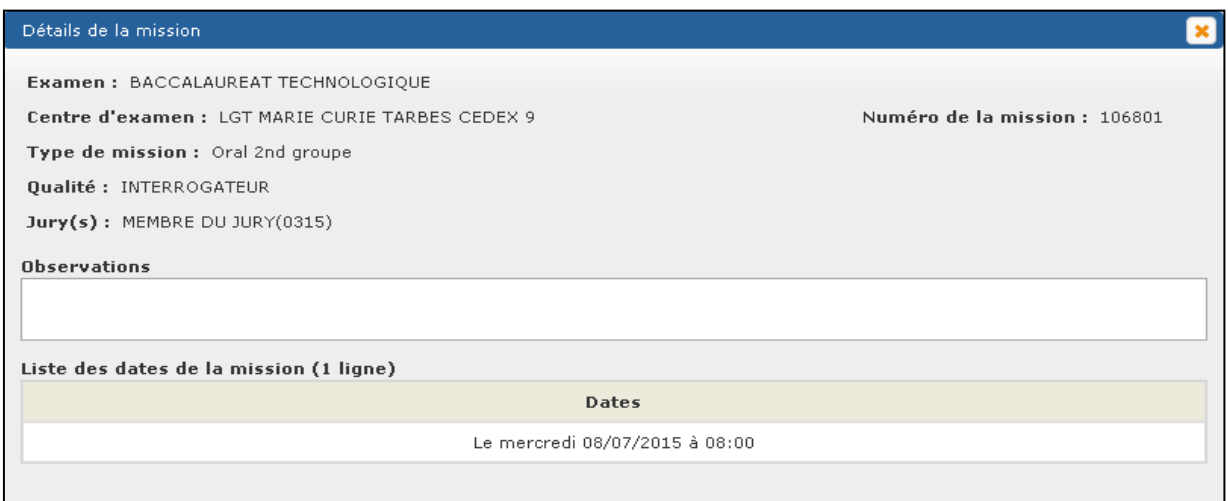

Pour consulter les détails d'une mission cliquez sur la ligne de la mission pour la sélectionner. Les éléments de la mission sélectionnée s'affichent dans une pop-up:

- l'examen.
- le centre d'examen.
- le type de mission,
- le numéro de mission,
- la qualité à laquelle vous êtes affecté (si existe),
- le jury (si existe) et la qualité (si existe),
- Une zone de texte pouvant vous donner quelques précisions et renseignements concernant la mission,
- la date de la mission.

# *Saisie des états de frais mission*

<span id="page-14-1"></span>Cette activité vous permet de visualiser et de compléter les états de frais des missions pour lesquelles vous avez été convoqué(e). Lorsque vous aurez complété un état de frais, vous devrez valider votre saisie pour que le gestionnaire puisse le traiter.

**L'accès à la saisie des états de frais n'est possible que lorsque la date de mission est passée. Avant cette date la mission est signalée comme "non effectuée".**

## <span id="page-14-2"></span>**2.4.1. Conditions d'utilisation**

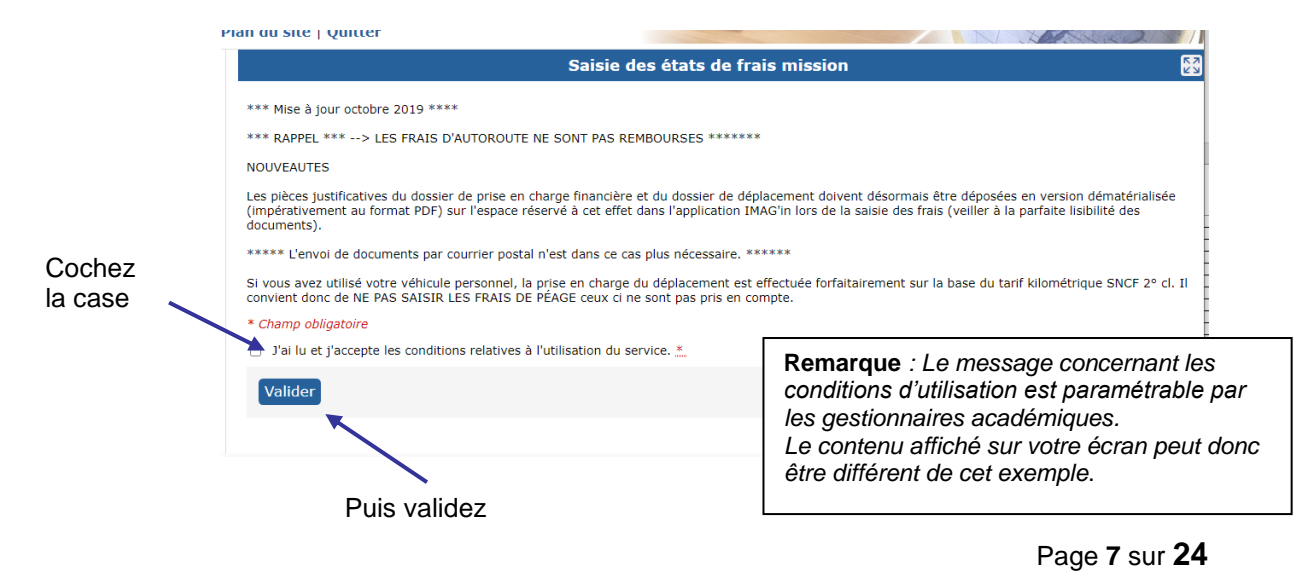

L'utilisation de l'activité est subordonnée à l'acceptation des conditions d'utilisation du service de liquidation des frais de mission.

Pour accéder à l'activité, **cochez la case** "*J'ai lu et j'accepte les conditions relatives à l'utilisation du service*" après avoir pris connaissance de ces conditions, puis **validez**.

## <span id="page-15-0"></span>**2.4.2. Liste des missions convoquées**

A l'ouverture de l'activité, vous visualisez en partie haute de l'écran la liste des missions convoquées pour lesquelles un frais de rémunération et ou de déplacement a été généré au sein de l'académie.

A noter qu'un bandeau peut être présent à partir duquel vous pouvez aussi accéder à vos états de frais générés dans une académie extérieure (sélectionner l'académie).

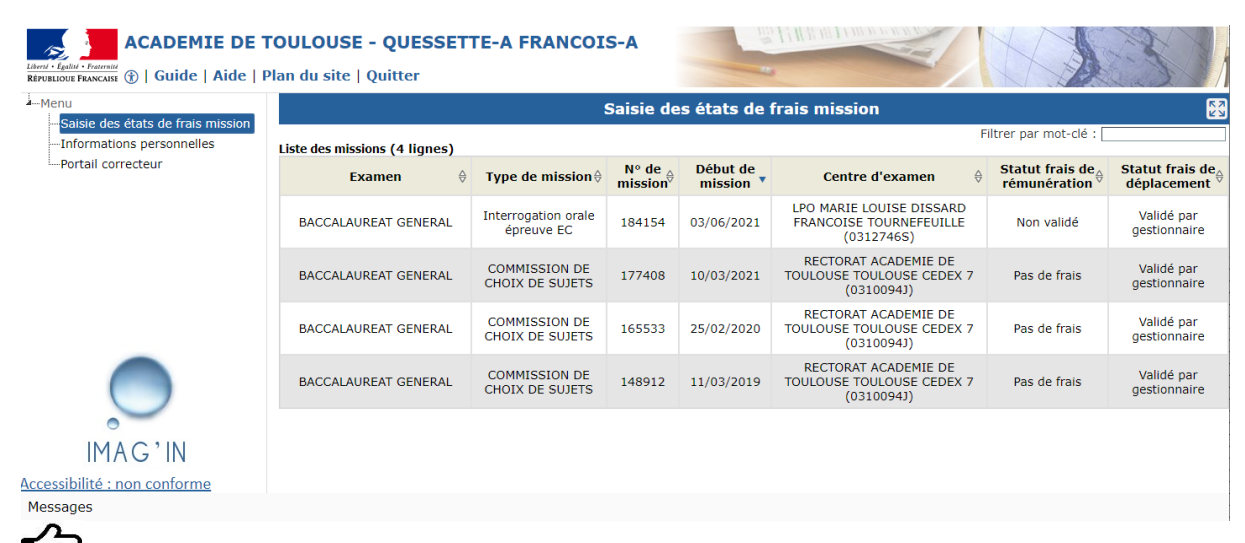

 Les frais des missions de correction dématérialisées sont accessibles en consultation uniquement. Ils sont gérés par les gestionnaires à partir des informations transmises par SANTORIN à IMAG'IN (nombre de copies, nombre de candidats).

Vous avez pour chaque mission :

- l'examen,
- le type de mission,
- le numéro de mission
- la date de début de la mission,
- le centre d'examen.
- le statut du frais de rémunération,
- le statut du frais de déplacement.

Le statut peut prendre l'une des valeurs suivantes :

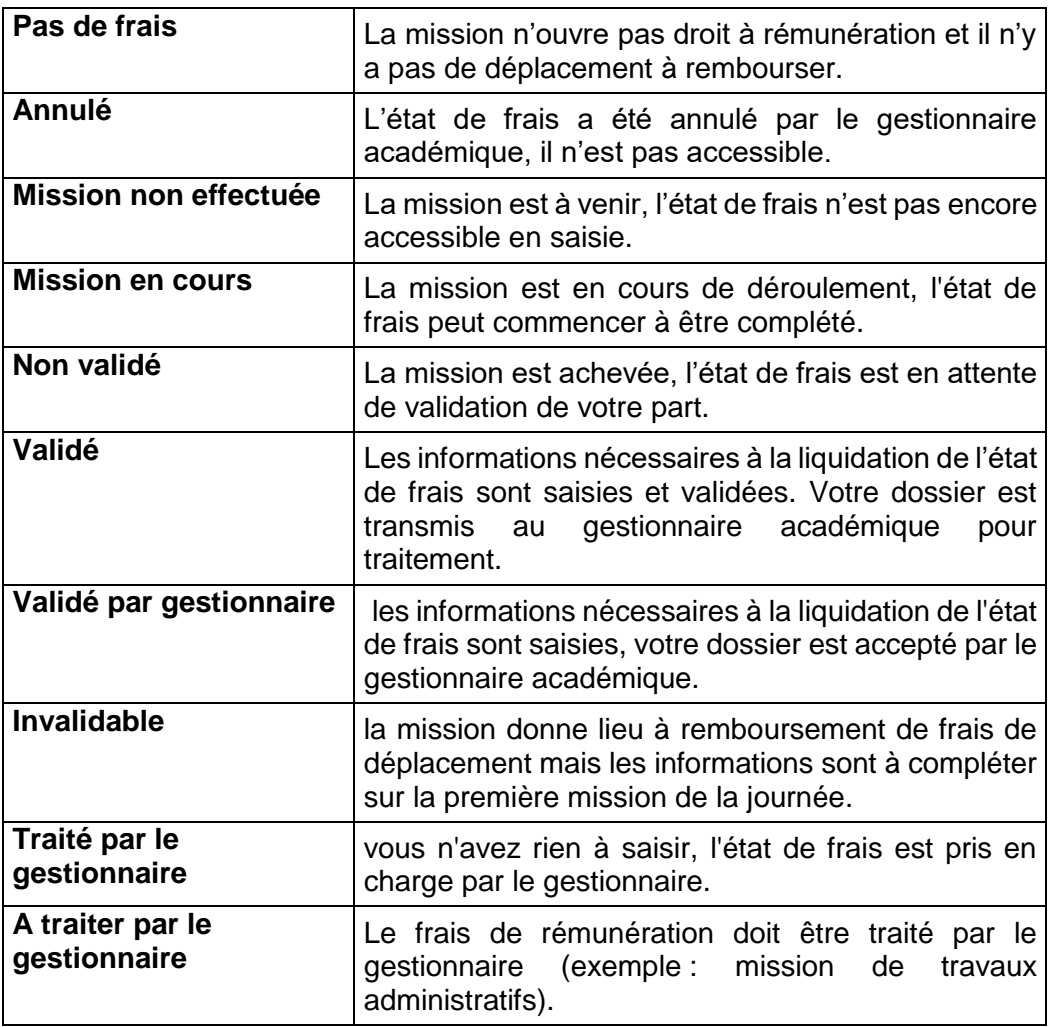

Pour visualiser ou compléter un état de frais, vous le sélectionnez en cliquant sur la ligne mission. Vous serez guidé(e) dans la saisie des différents éléments nécessaires au gestionnaire pour le traiter.

## <span id="page-16-0"></span>**2.4.3. Compléter les informations de l'état de frais**

Lorsque vous sélectionnez un état de frais, différentes informations s'affichent en partie haute de l'écran :

Ces informations définissent la mission concernée. L'examen, le type de mission, le lieu de la mission, la spécialité, l'épreuve option, le statut des frais de rémunération et de déplacement ainsi que les dates et durées de la mission.

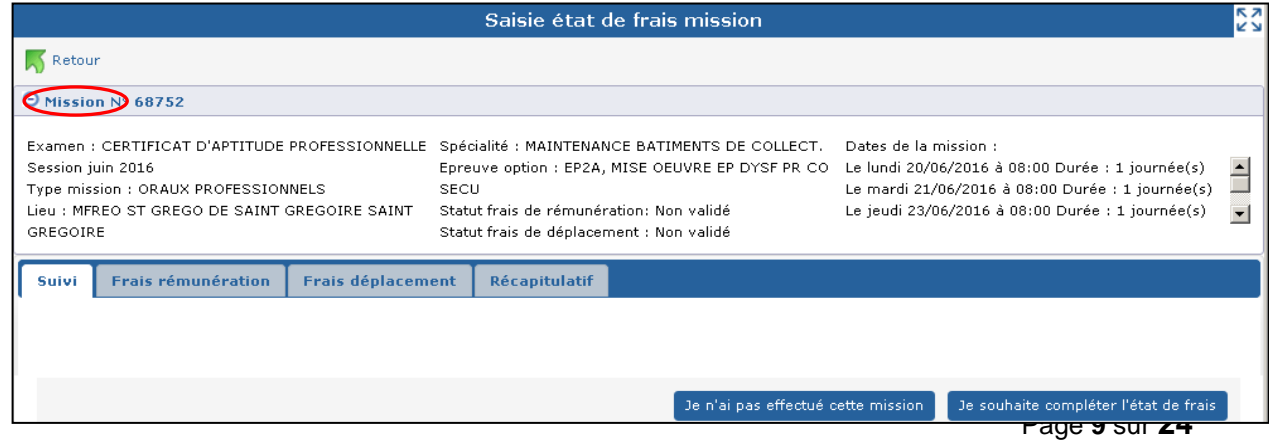

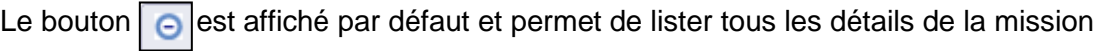

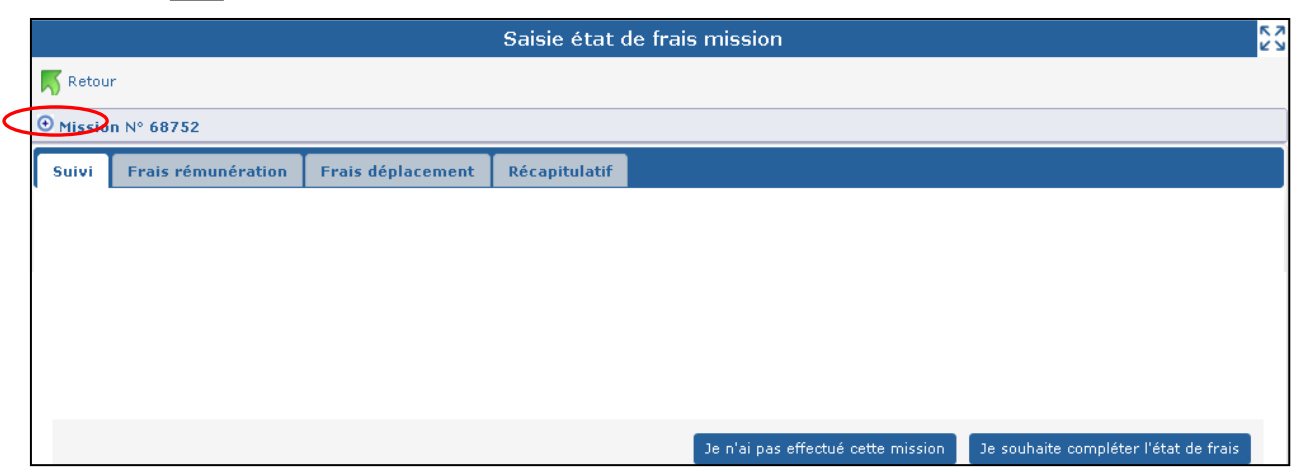

Activé à  $\boxed{\Theta}$ , il masque les détails de la mission.

Lorsque vous accédez au frais pour la première fois, deux choix vous sont alors proposés :

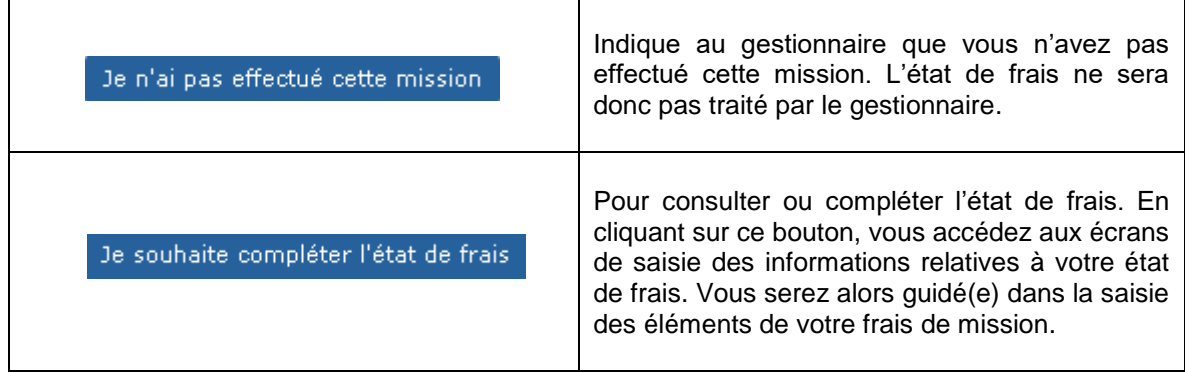

Les données saisies ou modifiées ne seront prises en compte dans IMAG'IN qu'à l'issue de la phase "Enregistrement ou Validation."

#### *Remarque***, suite à la validation de votre état de frais les boutons suivants vous sont proposés :**

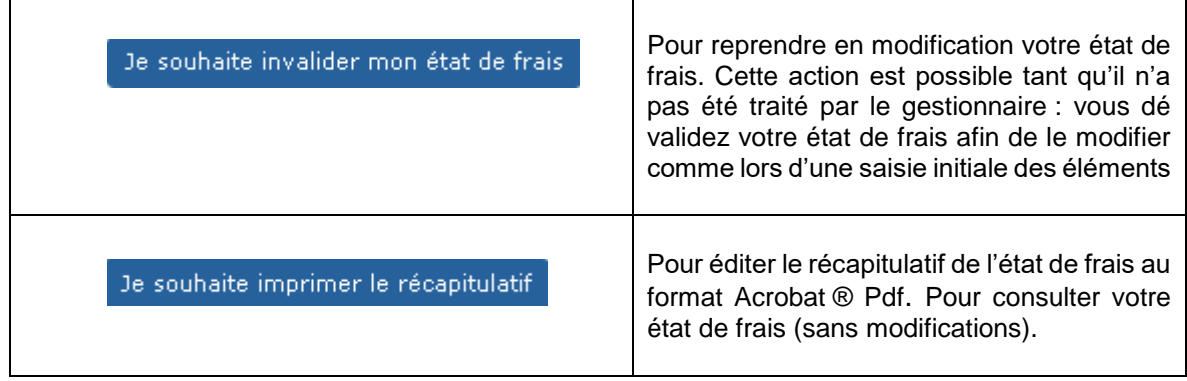

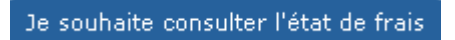

Pour consulter votre état de frais (sans modifications).

# <span id="page-18-0"></span>**2.4.4. Navigation par l'utilisation d'onglet**

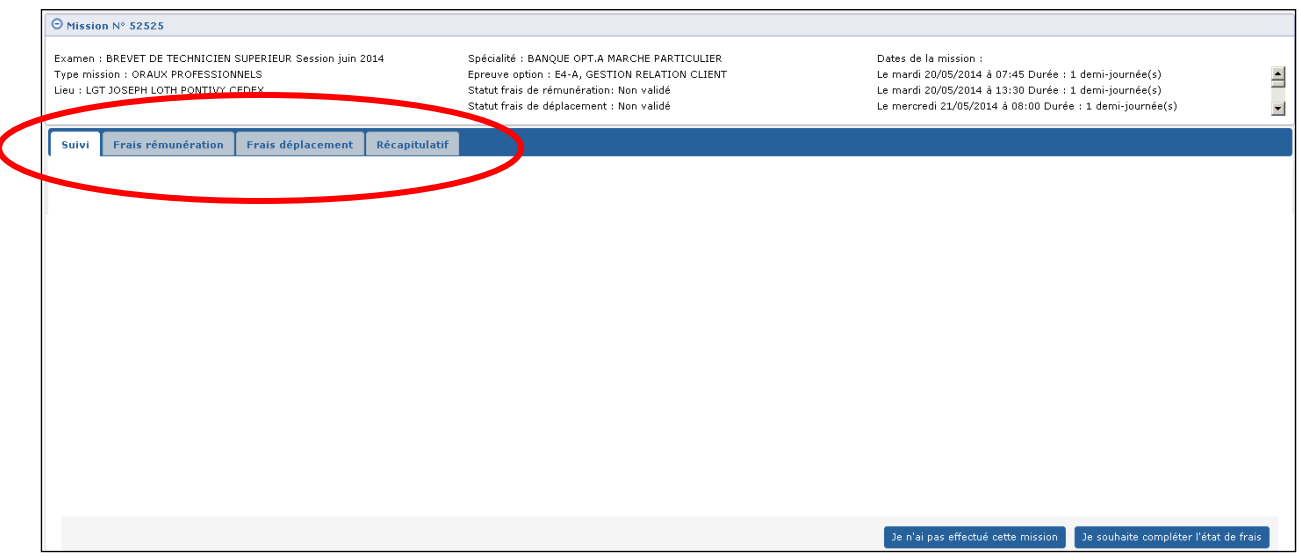

En fonction du contexte 4 onglets sont visibles :

- l'onglet "**Suivi**" peut contenir des informations sur les états de frais,
- l'onglet "**Rémunération**" est affiché si la mission donne lieu à indemnité,
- l'onglet "**Déplacement**" est affiché s'il existe un frais de transport et/ou hébergement,
- l'onglet "**Récapitulatif**" est affiché à la fin de la saisie des états de frais.

Les boutons de bas de page les Etape Précédente les Etape Suiva vous permettent de naviguer d'un onglet à l'autre.

#### *2.4.4.1. Onglet Suivi*

L'onglet "**Suivi**" des traitements état de frais est toujours affiché. Il peut contenir des messages informatifs sur la mission : présence ou absence de frais, validation ou annulation de mission, état d'avancement du traitement du frais, montant de la rémunération, du déplacement etc.

#### *2.4.4.2. Onglet rémunération*

Cet onglet n'est accessible que si la mission donne lieu à une indemnité de jury impliquant la saisie d'informations de la part de l'intervenant.

Notez que : si sur la convocation à cette mission l'entête est 'MINISTERE DE L'EDUCATION NATIONALE' à l'identique de l'entête que vous visualisez dans le bandeau de l'application, vous n'avez pas à saisir les informations nécessaires au calcul de l'indemnité. Celles-ci seront saisies par le président de jury.

Le contenu de l'onglet dépend de la nature de la mission. On distingue 4 types d'affichage différents :

#### **Mission de type "correction de copies" :**

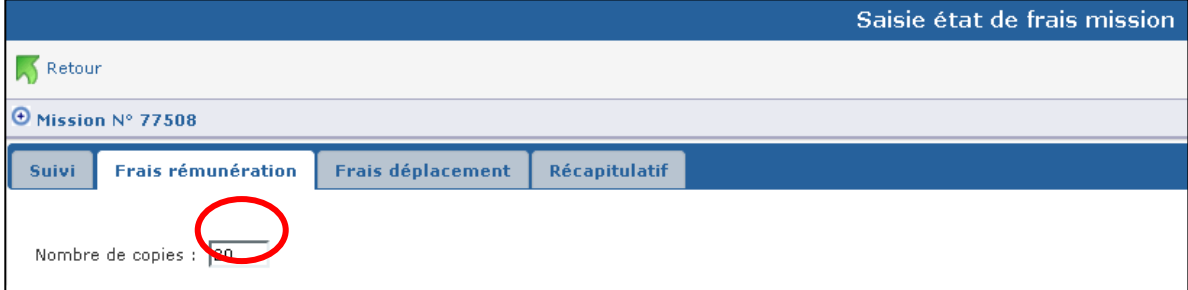

- Vous renseignez le nombre de copies corrigées.

Page **12** sur **24**

**Mission de type "interrogation orale" (sauf épreuve orale "EC")**, **"VAE" :**

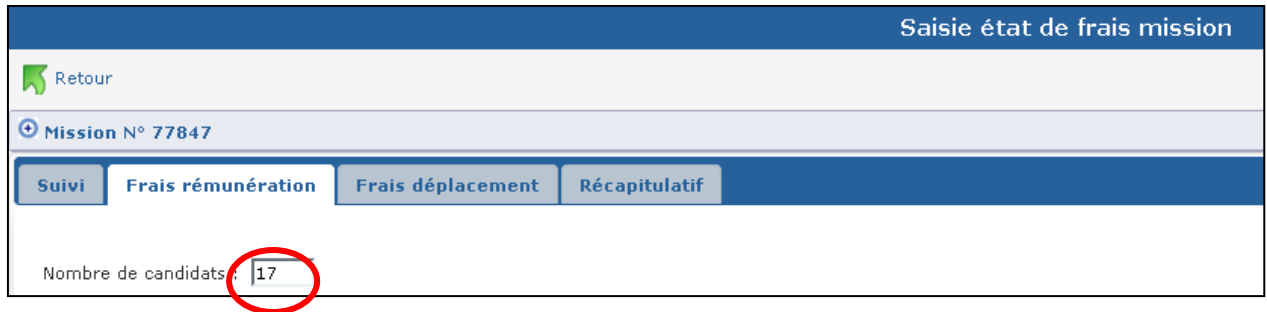

- Vous complétez le nombre total de candidats interrogés sur la mission.

#### **Mission de type "épreuve pratique" ou "épreuve sportive" :**

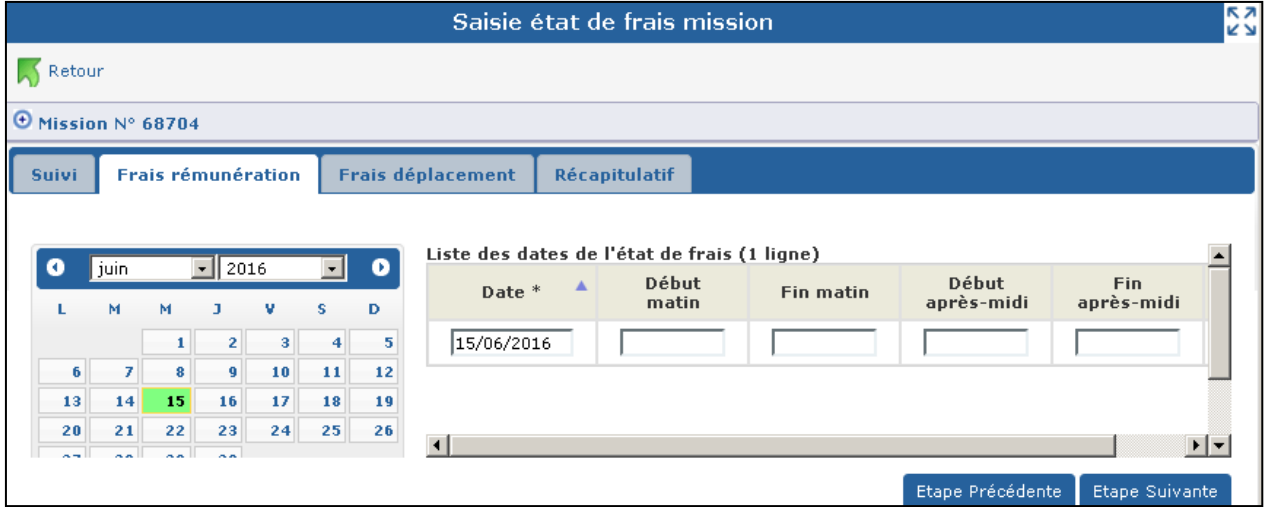

- Vous indiquez les dates et horaires effectués par demi-journée.

#### **Mission de type "entretien recrutement sans concours", "lecture de mémoire" :**

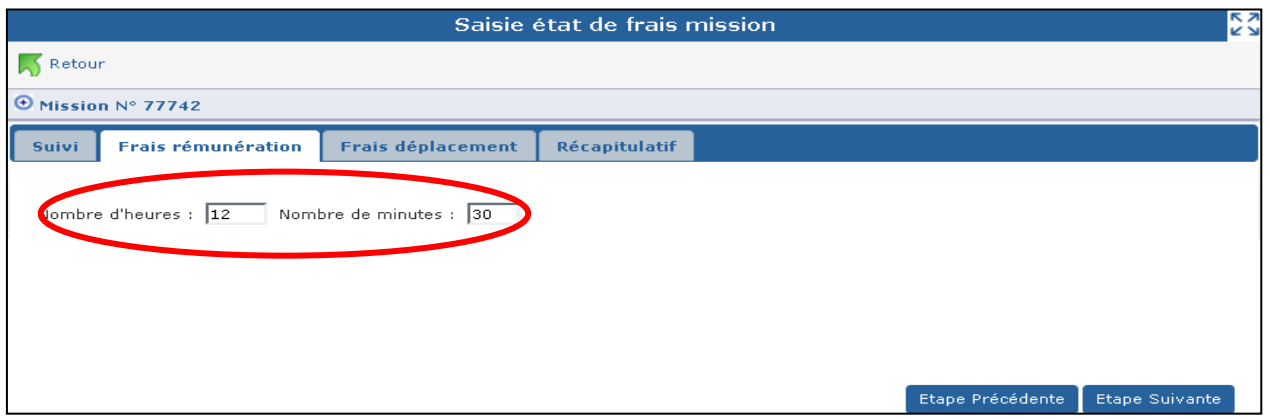

- Vous indiquez le nombre d'heures et minutes effectuées pour cette mission.

**Mission de type "Épreuve écrite ponctuelle au titre du contrôle continu" :**

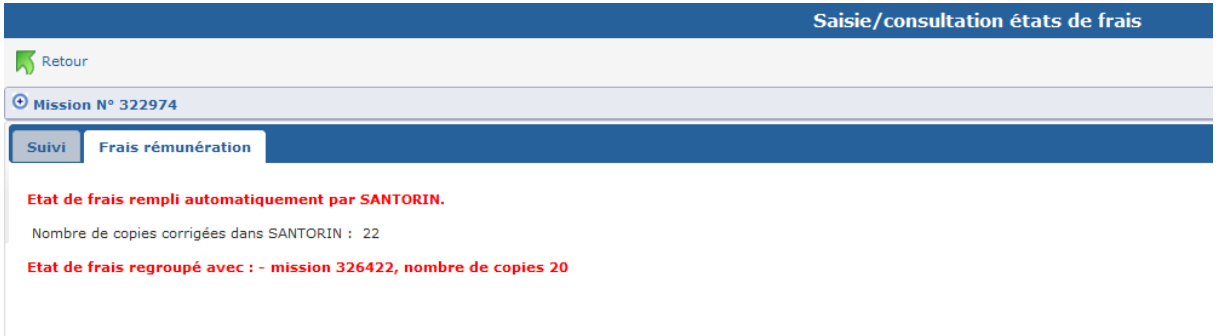

Le nombre de copies corrigées remonté de SANTORIN est affiché. Si vous avez effectué plusieurs missions des épreuves écrites ponctuelles au titre du contrôle continu pour une session et une vague le nombre total de copies corrigées est regroupé sur un seul état de frais (mission). Dans ce cas un commentaire affiché détaille ce regroupement.

**Mission de type "Épreuve orale ponctuelle au titre du contrôle continu" :**

| Saisie état de frais mission                                                                                                    |                                                 |              |              |                       |                       |                |                                                                                                 |  |
|----------------------------------------------------------------------------------------------------|-------------------------------------------------|--------------|--------------|-----------------------|-----------------------|----------------|-------------------------------------------------------------------------------------------------|--|
| Retour<br>$\sim$                                                                                                    |                                                 |              |              |                       |                       |                |                                                                                                 |  |
| $\Theta$ Mission N° 68704                                                                                                    |                                                 |              |              |                       |                       |                |                                                                                                 |  |
| <b>Frais rémunération</b><br><b>Frais déplacement</b><br>Récapitulatif<br>Suivi<br>Liste des dates de l'état de frais (1 ligne) |                                                 |              |              |                       |                       |                |                                                                                                 |  |
| o<br>L                                                                                                    | juin<br>$\mathbf{F}$   2016<br>M<br>м<br>э<br>v |              |              |                       | $\mathbf{r}$<br>s     | $\bullet$<br>D | Début<br>Début<br><b>Fin</b><br>Date *<br><b>Fin matin</b><br>après-midi<br>après-midi<br>matin |  |
|                                                                                                    |                                                 | $\mathbf{1}$ | $\mathbf{2}$ | $\vert$ 3             | $\left 4\right $      | -5             | 15/06/2016                                                                                      |  |
| 6                                                                                                    | $\overline{f}$                                  | 8            | $\mathbf{g}$ | 10                    | 11                    | 12             |                                                                                                 |  |
| 13<br>20                                                                                                    | 14<br>21                                        | 15<br>22     | 16<br>23     | 17 <sup>1</sup><br>24 | 18<br>25 <sub>1</sub> | 19<br>26       |                                                                                                 |  |
| $\sim$                                                                                                    | $\sim$                                          | $\sim$       | $\sim$       |                       |                       |                | $\left  \right $<br>$\left  \cdot \right $ $\left  \cdot \right $                               |  |
|                                                                                                    |                                                 |              |              |                       |                       |                | <b>Etape Suivante</b><br>Etape Précédente                                                       |  |

Vous indiquez les dates et horaires effectués par demi-journée.

A noter : si vous avez effectué plusieurs missions des épreuves orales/sportives ponctuelles au titre du contrôle continu pour une session, le nombre total de demi-journées d'interrogation peut être par la suite regroupé sur un seul état de frais (mission du regroupement validée par le gestionnaire). Dans ce cas un commentaire affiché détaille ce regroupement (mission annulée ou validée par le gestionnaire).

#### **Autres types de mission** :

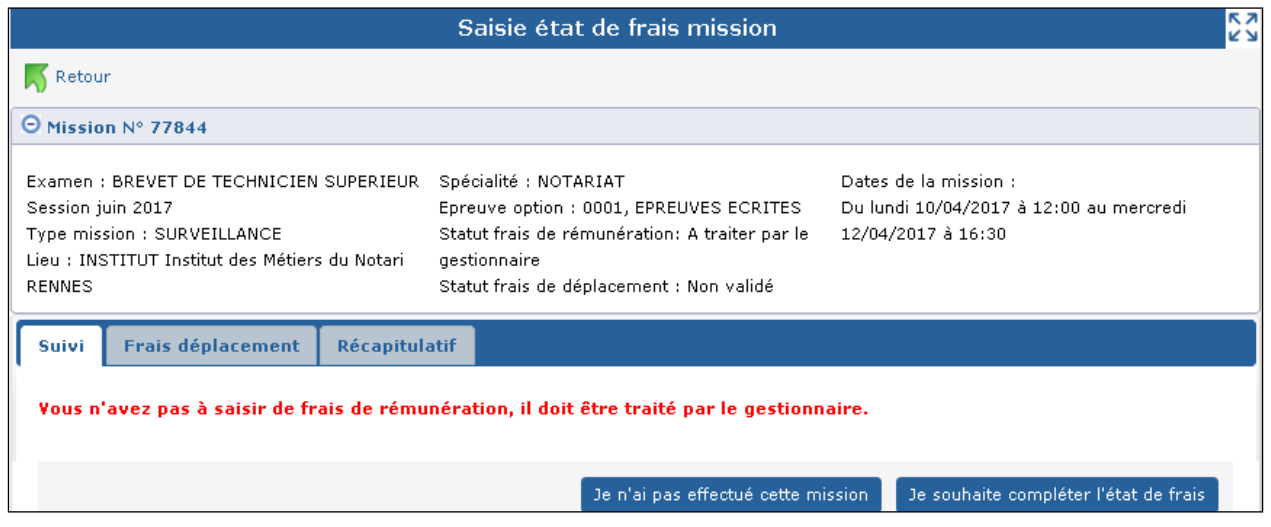

Rappel : pour d'autres missions, comme les missions d'aide au déroulement des épreuves, le calcul des indemnités est effectué directement par le gestionnaire et l'onglet "Frais de rémunération" n'apparaît pas.

#### *2.4.4.3. Onglet Frais de déplacement*

Si la mission donne lieu à remboursement de frais de transport et d'hébergement, vous devrez renseigner les éléments propres à votre déplacement.

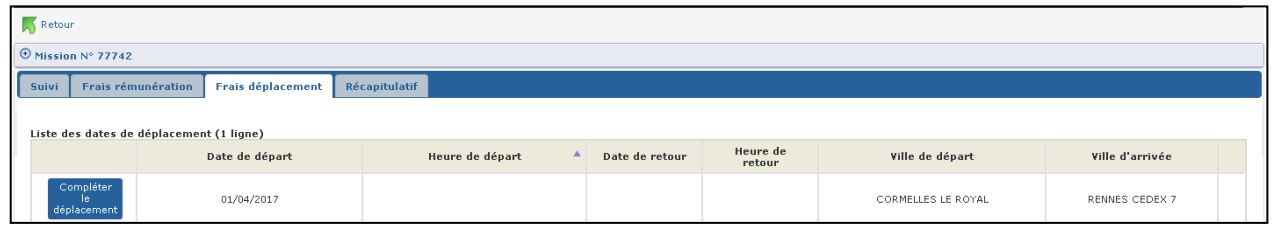

**La ligne de déplacement affichée au départ reprend les informations connues pour la mission** avec, entre autre, les dates et heures de départ égales aux dates et heures de début de mission. Vous allez remplacer, si nécessaire, ces éléments par vos dates et heures de départ et vous allez renseigner les autres informations liées à votre déplacement en cliquant sur le bouton :

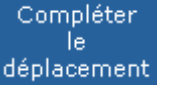

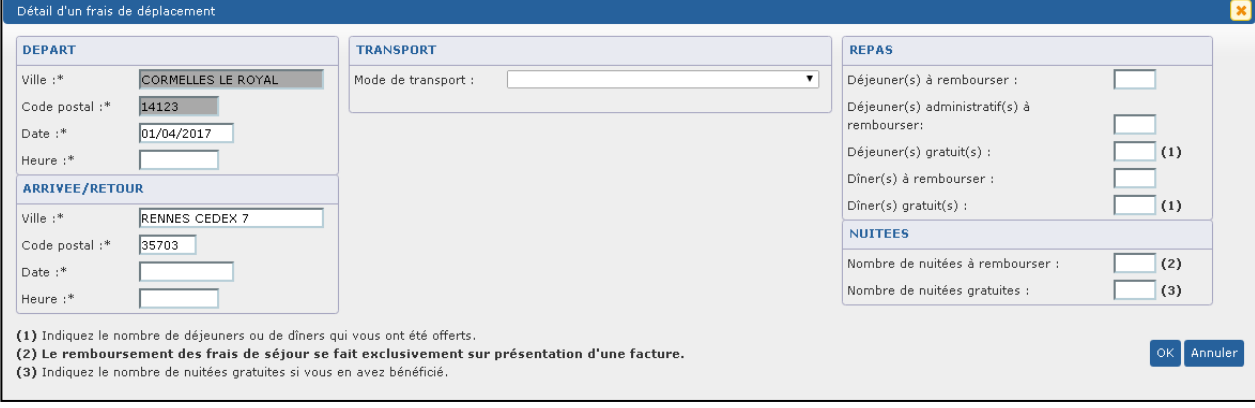

Il vous appartient de compléter les éléments manquants en suivant les consignes rappelées à l'écran et de cliquer sur le bouton "OK" pour prendre en compte les informations saisies pour le déplacement.

Lorsqu'elle est sur fond grisé l'information "Ville départ" est non modifiable.

**Notez que** si votre mission se déroule au **même endroit** sur **plusieurs jours** et que vous faites **l'aller-retour tous les jours**, vous renseignez **une seule ligne** de déplacement (en précisant bien le **nombre de trajets** dans le cas d'un mode de transport 'Automobile').

**Notez que** lorsque vous effectuez **plusieurs missions le même jour** donnant lieu à des frais de déplacement, **tous les déplacements** de la journée doivent être saisis sur la **première mission** de la journée. Ajoutez autant de lignes que vous avez effectué de déplacements.

#### **Pour ajouter des lignes de déplacement, cliquez sur le bouton**

Ajouter un déplacement

Le détail du frais de déplacement à saisir s'affiche dans une nouvelle fenêtre.

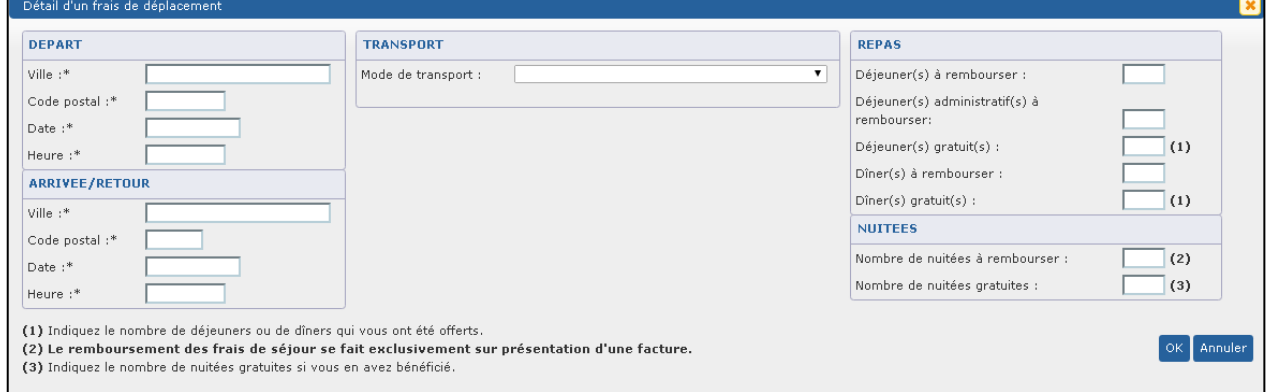

Cet exemple, est aussi valable en cas de mode de transport combiné pour un aller ou un retour (exemple : Voiture + train + autre transport en commun), où vous renseignez autant de lignes de déplacement que de modes de transport combinés pour votre déplacement,

**A savoir :** La case 'Frais Divers' est affichée lors de la sélection des modes de transport "**AUTOMOBILE**" et **"BON DE TRANSPORT TRAIN, AVION, BATEAU**". Elle permet la saisie du montant correspondant aux frais de péage et de parking. Si des frais Divers sont déclarés, la saisie, dans le champ "Commentaire" de la nature de ces frais est obligatoire.

Remarque : une croix rouge en bout de tableau permet de supprimer une ligne de déplacement au besoin.

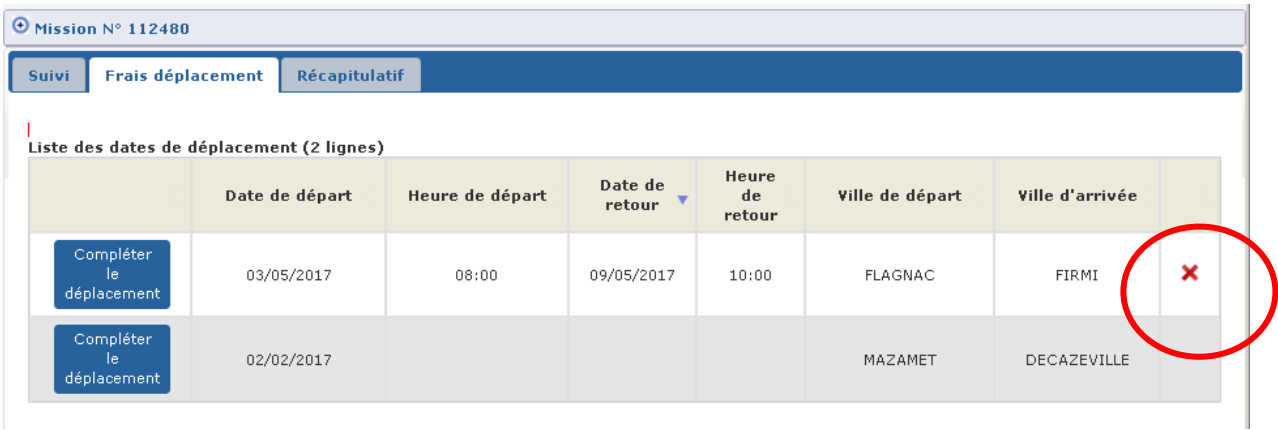

Vous passez à l'onglet 'Récapitulatif' en cliquant sur le bouton

**Etape Suivante** 

*2.4.4.4. Onglet Récapitulatif*

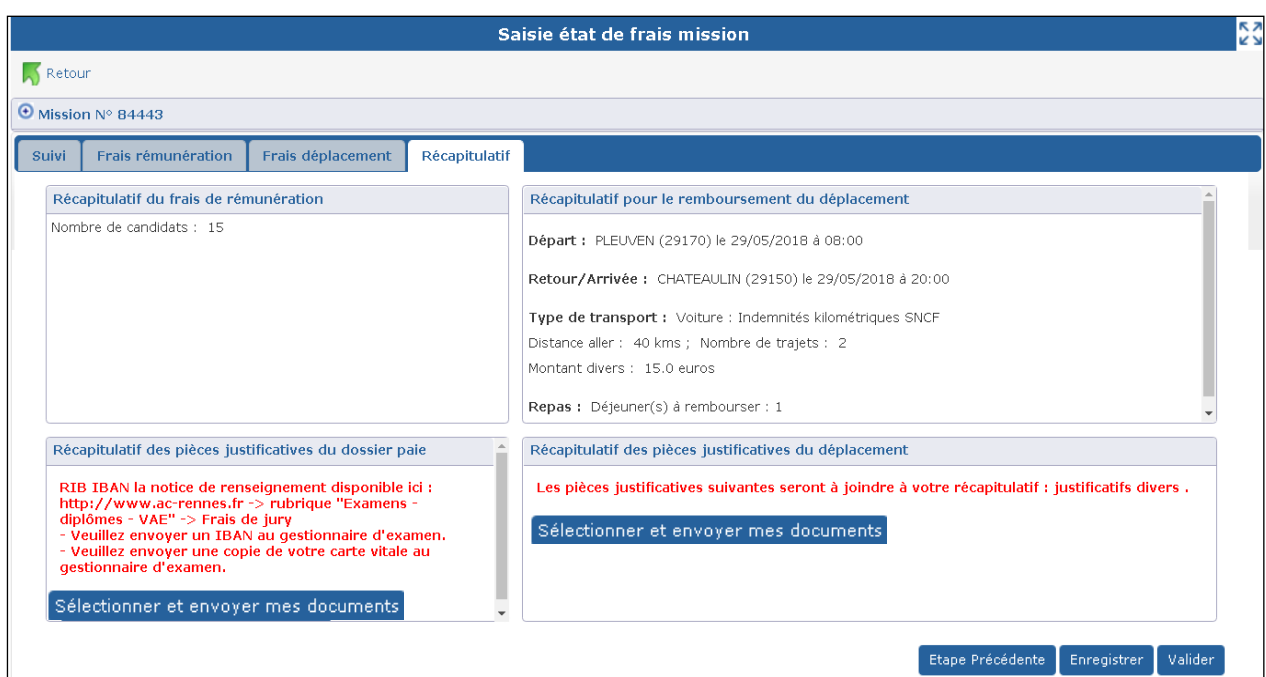

Cet onglet récapitule les informations saisies du frais de rémunération et/ou du frais de déplacement.

Les pièces justificatives, si elles sont à fournir, sont détaillées dans la partie " Récapitulatif des pièces justificatives du dossier paie" et /ou "Récapitulatif des pièces justificatives du déplacement ".

Il peut s'agir :

- d'une demande de "Relevé d'identité bancaire" si le dossier financier n'est pas actif
- d'une demande de "Copie de carte vitale", si le numéro INSEE est absent.

- de factures de nuitées s'il y a des nuitées à rembourser,

- de billets de transport si le mode de transport est "TRAIN 2EME CLASSE" ou "TRANSPORT EN COMMUN" ou "BON DE TRANSPORT AVION, TRAIN OU BATEAU",

#### **Les pièces justificatives peuvent être envoyées au gestionnaire :**

- Par voie Postale.
- Directement via le bouton Sélectionner et envoyer mes documents s'il est affiché. Ce bouton est présent si la gestion des pièces justificatives dématérialisées est autorisée dans IMAG'IN pour votre académie.

Les documents à envoyer sont numérisés et doivent répondre aux règles suivantes :

- Le format peut être ".jpeg, .jpg, .png, .pdf, .gif",
- Le nombre de caractères du nom est d'un maximum de 50 caractères de types alphanumérique ("souligné" et "-" compris).
- La taille est limitée à 5Mo par document.
- Il est possible de déposer jusqu'à 20 documents pour le dossier paie et 20 autres pour justifier les frais de déplacement.

Tant que le(s) frais ne sont pas validé(s), il est possible d'ajouter, de supprimer (croix  $\bullet$ ) des documents s'ils n'ont pas été déposés par le gestionnaire.

Le document est caractérisé par sa date de dépôt et, s'il a été déposé par le gestionnaire, l'information est précisée.

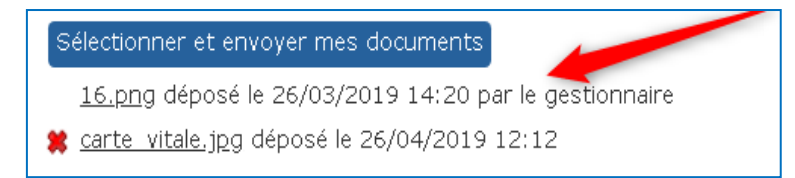

#### **Après avoir pris connaissance du récapitulatif, et envoyé si nécessaire les pièces justificatives, trois possibilités vous sont proposées:**

Etape Précédente

- revenir sur vos saisies en cliquant sur le bouton
- Enregistrer enregistrer votre saisie pour y revenir à tout moment, bouton
- valider votre état de frais pour qu'il soit pris en compte par le service de gestion académique, bouton Valider

Lors de la validation, un contrôle est effectué sur l'envoi des pièces justificatives et un retour est proposé pour les compléter. Sinon une fenêtre pop-up s'affiche.

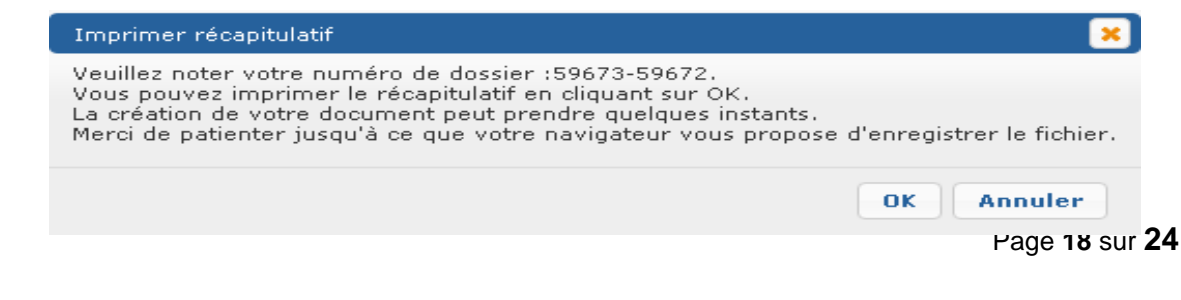

En cliquant sur "OK" un fichier récapitulatif de l'état de frais est généré au format Pdf. Conservez ce document. Vous pouvez l'enregistrer sur votre disque dur ou l'imprimer directement.

Une copie du récapitulatif sera à joindre en accompagnement des justificatifs si vous les envoyez au service gestionnaire par voie postale.

Votre dossier est maintenant pris en compte. Un numéro d'ordre lui a été attribué à rappeler pour tout échange avec le gestionnaire.

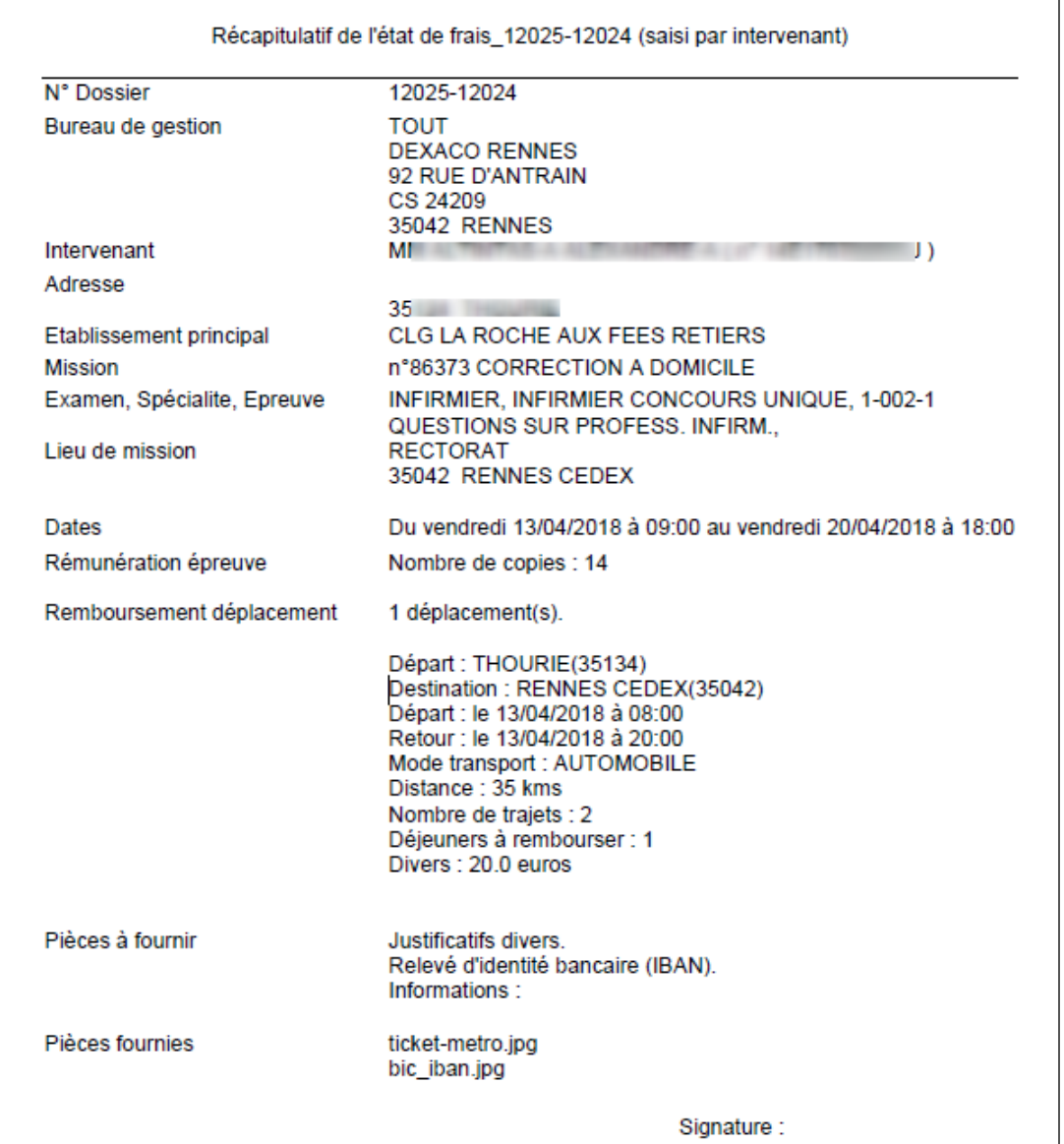

Un état de frais validé n'est plus accessible qu'en consultation. Il vous reste cependant la possibilité si nécessaire de dévalider votre état de frais tant qu'il n'a pas été traité par le service gestionnaire.

# *Informations personnelles*

<span id="page-27-0"></span>Cette activité permet aux intervenants professionnels de modifier leurs données personnelles : adresse postale, téléphone, mél professionnel, mél personnel. Les coordonnées bancaires ne sont pas modifiables. Elles sont affichées pour la consultation, avec une information : "Si vous avez besoin de modifier vos coordonnées bancaires, veuillez envoyer votre RIB au service de gestion".

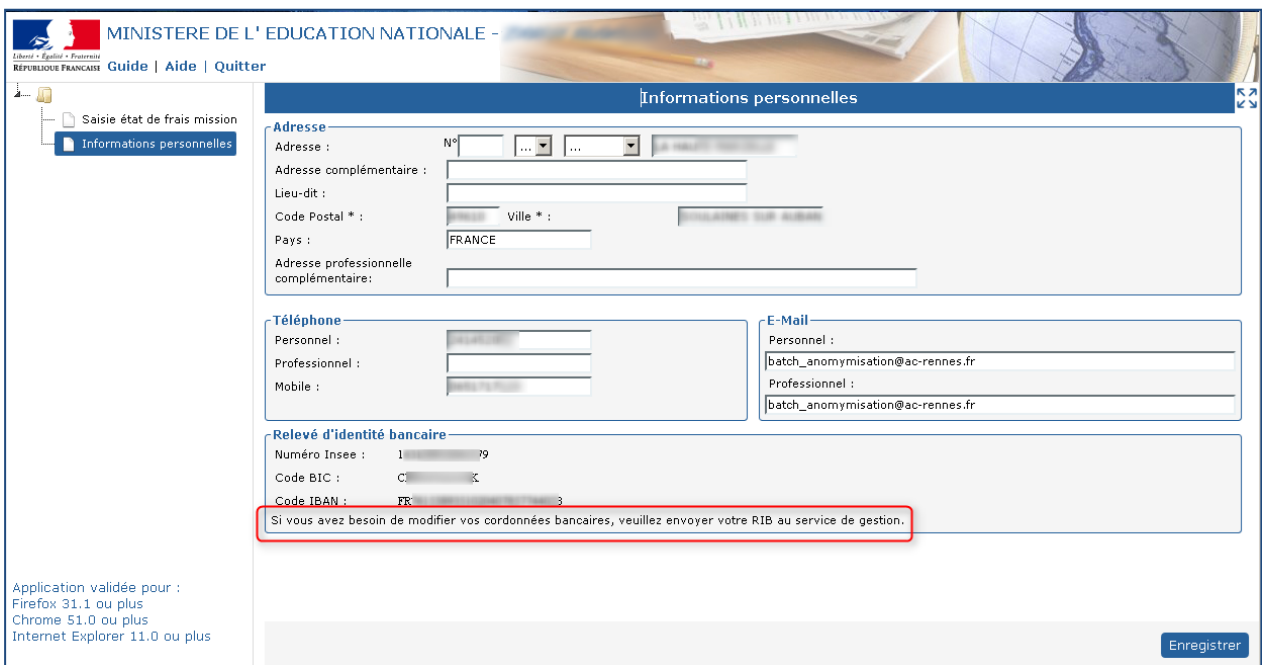

Après modification vous enregistrez votre saisie via le bouton

Enregistrer

# <span id="page-28-1"></span>*Portail d'accès aux missions*

<span id="page-28-0"></span>Cette activité vous permet d'accéder aux "modules correcteurs" des applications SANTORIN ou CYCLADES en fonction des missions auxquelles vous êtes convoqué.

#### **2.6.1 Liste des missions**

A l'ouverture de l'activité, vous visualisez en partie haute de l'écran la liste des missions pour lesquelles vous avez été convoqué(e). Vous pouvez aussi changer d'académie en sélectionnant l'onglet correspondant.

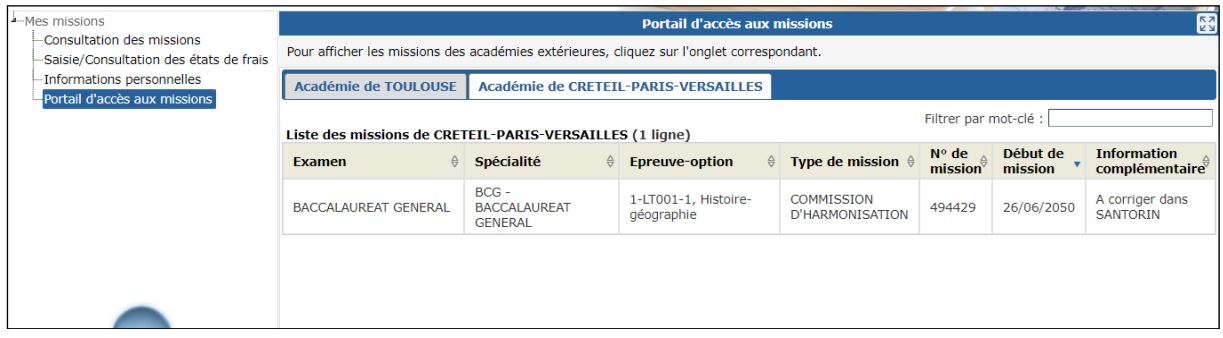

Il peut s'agir de missions de correction d'épreuves écrites, de lecture de dossier, d'harmonisation, de missions de conformité (CCONF) pour le BTS, de missions de composition en ligne (COMPO) pour le BIMER (Brevet d'Initiation à la Mer) ou l'Epreuve Théorique Général (ETG) du Permis de conduire, et de chargé de numérisation. Les missions de type "Commission académiques EPS" vous permettent d'accéder à Cyclades pour la gestion des EPS en CCF et les missions de type "Notation EPS CCF" permettent la notation dans Santorin (BGT, BCP ou CAP).

Globalement les informations affichées sont les suivantes (elles peuvent varier en fonction du type de mission auxquelles vous êtes affecté) :

- l'examen
- la spécialité
- l'épreuve-option
- le type de mission
- le numéro de mission
- la date de début de la mission
- l'état de correction de l'épreuve qui peut prendre l'une des valeurs suivantes:
	- *"A corriger dans SANTORIN"* : la mission est à corriger dans SANTORIN.
	- *"A numériser dans SANTORIN"* : la mission permet l'accès à SANTORIN pour numérisation.
	- *"Service fait SANTORIN"* : la mission a été corrigée puis clôturée dans SANTORIN.

*A noter :* **un clic sur une ligne du tableau permet l'accès à SANTORIN ou CYCLADES** si l'application est disponible**.**

Vous êtes averti par un message d'erreur dans la console si l'application n'est pas disponible. Il convient dans ce cas de prendre contact près de votre gestionnaire.

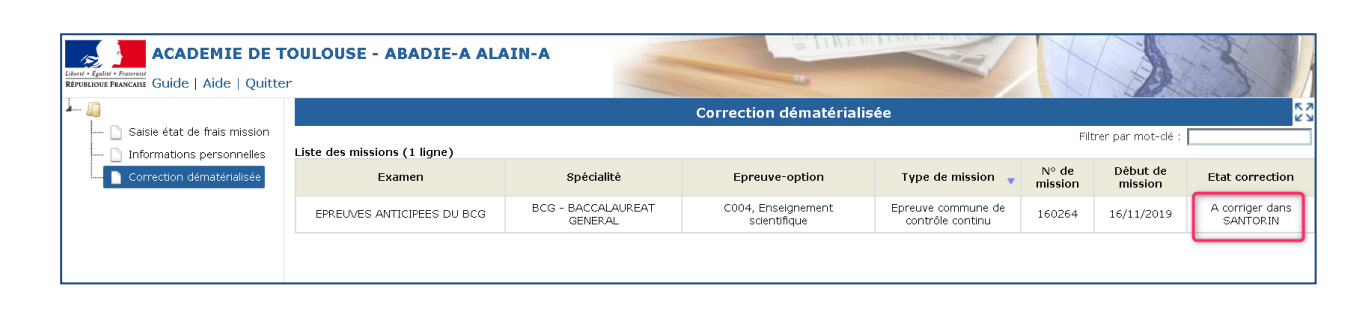

Exemple: ici la mission est au statut "A corriger dans Santorin". Le fait de sélectionner la ligne permet l'accès à l'application SANTORIN.

# <span id="page-29-0"></span>*Gestion des épreuves EPS*

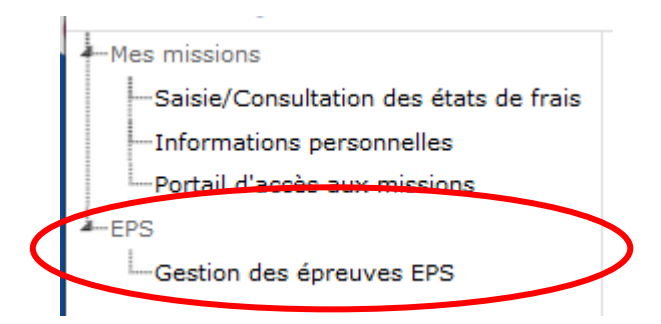

Cette activité permet aux intervenants dont la matière enseignée est le "Sport" et qui enseignent dans les niveaux BGT, BCP ou CAP d'accéder à l'application CYCLADES pour y gérer les épreuves EPS.

# <span id="page-29-1"></span>*Portail délibération de jury Concours*

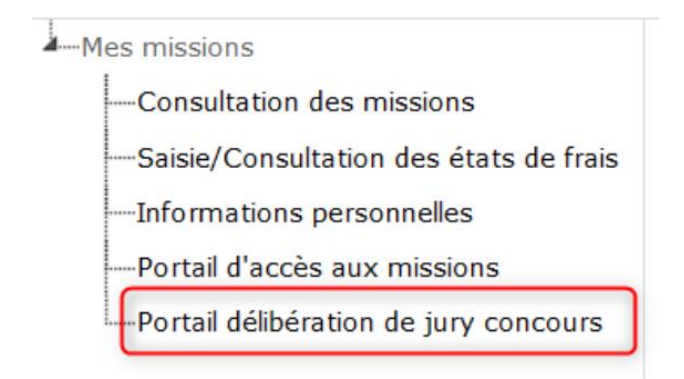

Cette activité n'est présente dans le menu que si vous êtes convoqué comme Responsable de délibération, Président ou Vice-Président à une mission de délibération de jury (et à condition que l'administrateur IMAGIN l'ait ouverte dans le service intervenant).

Sélectionner cette activité permet d'accéder au portail de délibération Jury de Cyclades, après authentification avec sa clé OTP personnelle, ou via la saisie d'un code SMS reçu sur son mobile.

# <span id="page-30-0"></span>*Enquête DCS*

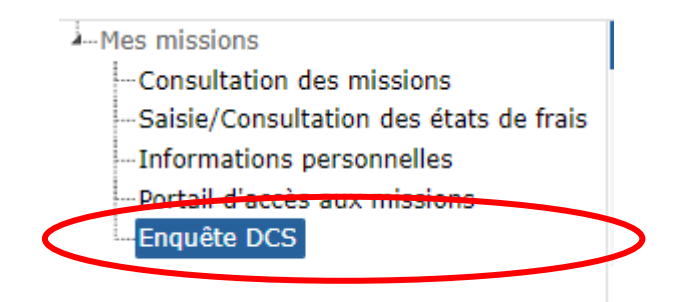

Cette activité n'est présente dans le menu (uniquement au sein d'Imagin SIEC) que si vous êtes identifié(e) comme enseignant(e) au DCS. Elle vous permet de répondre à l'enquête DCS en plusieurs étapes :

1. Activité : pour contrôler ou renseigner votre situation actuelle,

2. Etablissements : pour contrôler ou renseigner au besoin votre (vos) établissement(s) d'exercice, 3. Enseignements : pour contrôler ou renseigner au besoin le(s) Unité(s) d'Enseignement(s) (UE) où vous enseignez,

4. VAE : pour contrôler ou renseigner au besoin vos disponibilités en tant qu'examinateur "VAE", 5. Epreuves écrites DSCG ou DCG : pour contrôler ou renseigner les épreuves écrites DSCG ou DCG que vous souhaitez corriger,

6. Epreuves orales DSCG ou DCG : pour contrôler ou renseigner les épreuves orales DSCG ou DCG où vous souhaitez interroger.

Notez que cliquer sur « valider mes réponses » permet de signaler que vous avez terminé de répondre à l'enquête. Tant que l'enquête est ouverte vous avez la possibilité de modifier vos réponses.

# <span id="page-31-0"></span>*Gestion des sujets et Gestion nationale de la notation*

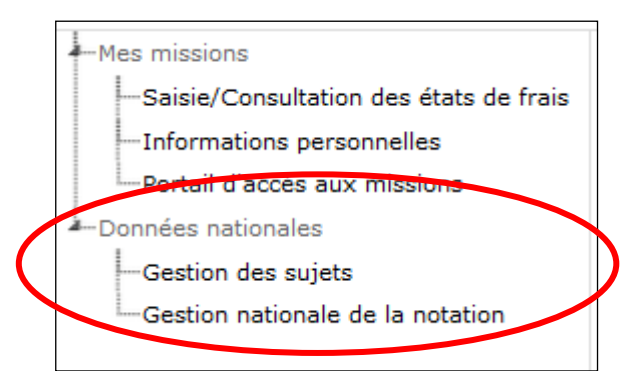

- Gestion des sujets : cette activité permet aux intervenants de type "inspecteur général", ou aux intervenants habilités (de code discipline de poste "IMSUJ"), d'accéder au module BNS dans DELOS.
- Statistiques nationales de notation : cette activité permet aux intervenants de type "inspecteur général", ou aux intervenants habilités (de code discipline de poste "IMSTA"), d'accéder au module de Statistiques nationales de notation dans SANTORIN.